# Cloud monitor base SB4B1927VB

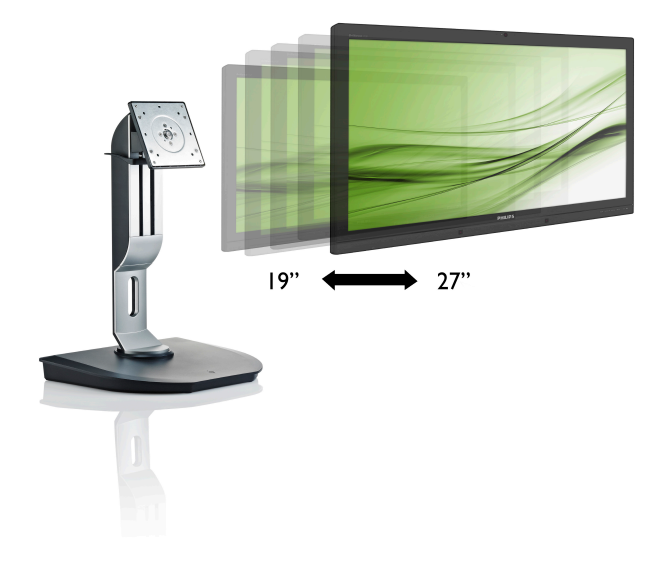

# <www.philips.com/welcome>

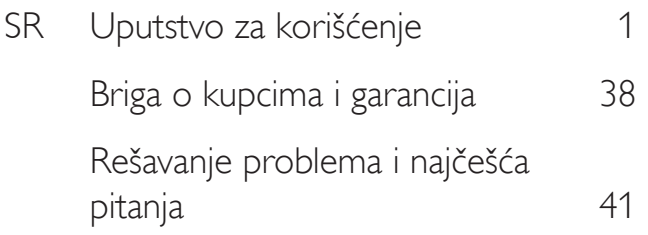

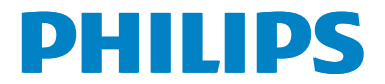

# Sadržaj

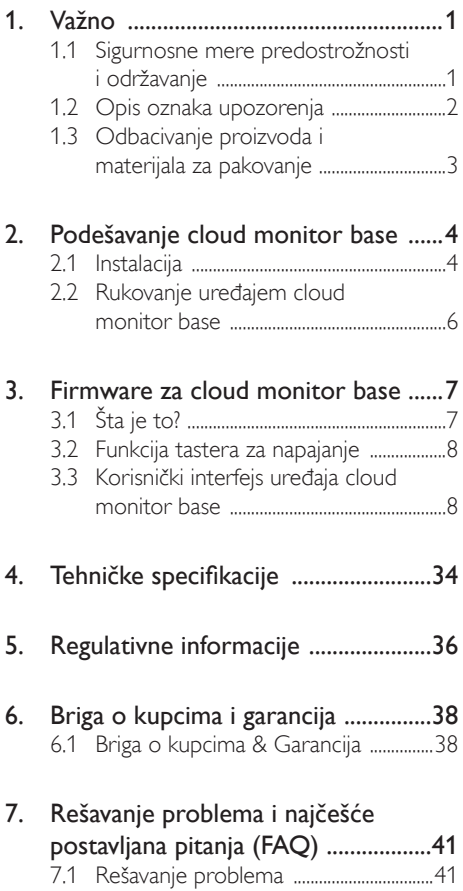

# <span id="page-2-1"></span><span id="page-2-0"></span>1. Važno

Ovaj elektronski korisnički vodič je namenjen svakome ko koristi Philips cloud monitor base. Pažljivo pročitajte ovaj korisnički priručnik pre korišćenja uređaja cloud monitor base. Ono sadrži važne informacije i napomene koje se tiču rada sa vašim monitorom.

Garancija kompanije Philips važi pod uslovom da se proizvod ispravno upotrebljava u svrhe za koje je namenjen, u skladu sa uputstvima za rukovanje i uz prezentaciju originalne fakture ili blagajničkog računa na kome se vidi datum kupovine, naziv prodavnice, broj modela i serijski broj proizvoda.

# 1.1 Sigurnosne mere predostrožnosti i održavanje

# **1** Upozorenja!

Korišćenje komandi, podešavanja ili procedura drukčijih od opisanih u ovom dokumentu može vas izložiti strujnom udaru i drugim električnim i/ili mehaničkim opasnostima.

Pročitajte i sledite ova uputstva kada povezujete i koristite cloud monitor base.

# Korišćenje

- Držite cloud monitor base podalje od direktne sunčeve svetlosti, vrlo jakog osvetljenja i bilo kojih drugih izvora toplote. Duža izloženost ovoj vrsti sredine može da dovede do gubljenja boje i oštećenja uređaja cloud monitor base.
- Uklonite sve objekte koji bi mogli da upadnu u otvore za ventilaciju ili da spreče pravilno hlađenje elektronskih delova uređaja cloud monitor base.
- Nemojte da blokirate otvore za ventilaciju na kućištu.
- Prilikom nameštanja uređaja cloud monitor base, obezbedite da utikač za napajanje i utičnica budu lako dostupni.
- Ukoliko isključujete cloud monitor base izvlačenjem kabla za napajanje ili kabla

za napajanje jednosmernom strujom, sačekajte 6 sekundi pre priključivanja kabla za napajanje ili kabla za napajanje jednosmernom strujom za normalan rad.

- Molimo vas da uvek koristite odobrene kablove za struju koje je obezbedio Philips. Ukoliko vaš kabl za struju nedostaje, molimo vas da kontaktirate svoj lokalni servisni centar. (Molimo vas, obratite se Informacionom centru za brigu o kupcima)
- Ne izlažite cloud monitor base jakim vibracijama ili udarcima tokom rada.
- Nemojte da oborite ili ispustite cloud monitor base tokom rada ili transporta.

## Održavanje

- Da biste zaštitili cloud monitor base od mogućeg oštećenja, ne pritiskajte prekomerno LCD panel. Kada pomerate cloud monitor base, uhvatite ga za okvir da biste ga podigli; ne podižite cloud monitor base stavljajući ruku ili prste na LCD panel.
- Isključite cloud monitor base iz struje ako ga nećete koristiti duže vreme.
- Isključite cloud monitor base iz struje ako nameravate da ga očistite blago navlaženom krpom. Ekran možete očistiti suvom krpom kada je napajanje isključeno. Međutim, nikad ne koristite organske rastvarače poput alkohola ili tečnosti baziranih na amonijaku da biste očistili cloud monitor base.
- Da biste izbegli rizik od šoka ili trajnog oštećenja kompleta, ne izlažite cloud monitor base prašini, kiši, vodi ili sredini u kojoj ima isuviše vlage.
- Ukoliko se cloud monitor base nakvasi. obrišite ga suvom krpom što je moguće pre.
- Ukoliko strana supstanca ili voda dospe u cloud monitor base, odmah isključite uređaj i iskopčajte kabl za napajanje. Potom, uklonite stranu supstancu ili vodu i pošaljite monitor u servisni centar.

- <span id="page-3-0"></span>Ne skladištite i ne koristite cloud monitor base na lokacijama koje su izložene toploti, direktnoj sunčevoj svetlosti ili izuzetnoj hladnoći.
- • Da biste zadržali vrhunske karakteristike uređaja cloud monitor base i da bi on duže trajao, koristite cloud monitor base na lokacijama sa sledećim rasponima temperature i vlažnosti vazduha.
	- Temperatura: 0-40°C 32-95°F
	- • Vlažnost: 20–80% RV

#### Servisiranje

- Otvor kućišta treba da otvara isključivo osoblje kvalifikovano za servisiranje.
- Ukoliko postoji potreba za bilo kakvim dokumentom da bi se obavila popravka ili integracija, molimo vas da kontaktirate svoj lokalni centar za servisiranje. (molimo vas da pogledate poglavlje "Centar za informisanje kupaca")
- Za informacije o transportu, molimo vas pogledajte "Tehničke specifikacije".
- Ne ostavliajte cloud monitor base u automobilu/prtliažniku na direktnoj sunčevoj svetlosti.

## **B**eleška

Posavetujte se sa serviserom ako cloud monitor base ne radi kako treba ili ukoliko niste sigurni šta da radite nakon što ispratite uputstvo za rukovanje dato u ovom priručniku.

# 1.2 Opis oznaka upozorenja

Sledeći pasusi opisuju konvencije korišćene u ovom dokumentu za oznake upozorenja.

#### Pažnja, Oprez, i Upozorenja

Neki segmenti teksta u ovom priručniku praćeni su slikom i štampani su masnim slovima ili kurzivom.Ti segmenti sadrže savete za pažnju, oprez i upozorenja. Njihovo značenje je sledeće:

# Beleška

Ova slika ukazuje na važnu informaciju ili savet koji pomaže da bolje iskoristite svoj računarski sistem.

# **A** Opomena

Ova slika ukazuje na informaciju koja govori kako da izbegnete potencijalnu štetu na hardveru ili gubitak podataka.

# **4** Upozorenje

Ova slika ukazuje na mogućnost telesne povrede i daje uputstva kako da se problem izbegne.

Neka upozorenja mogu biti prikazana bez prateće slike i u drukčijem formatu. U tim slučajevima je prikaz upozorenja propisan od strane nadležnog regulativnog organa.

# <span id="page-4-0"></span>1.3 Odbacivanje proizvoda i materijala za pakovanje

Odbačena električna i elektronska oprema - **WEEE** 

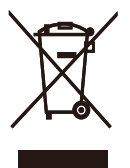

This marking on the product or on its packaging illustrates that, under European Directive 2012/19/EU governing used electrical and electronic appliances, this product may not be disposed of with normal household waste.You are responsible for disposal of this equipment through a designated waste electrical and electronic equipment collection. To determine the locations for dropping off such waste electrical and electronic, contact your local government office, the waste disposal organization that serves your household or the store at which you purchased the product.

Your new cloud monitor base contains materials that can be recycled and reused. Specialized companies can recycle your product to increase the amount of reusable materials and to minimize the amount to be disposed of.

All redundant packing material has been omitted.We have done our utmost to make the packaging easily separable into mono materials.

Please find out about the local regulations on how to dispose of your old cloud monitor base and packing from your sales representative.

#### Taking back/Recycling Information for **Customers**

Philips establishes technically and economically viable objectives to optimize the environmental performance of the organization's product, service and activities.

From the planning, design and production stages, Philips emphasizes the important of making products that can easily be recycled. At Philips, end-of-life management primarily entails par ticipation in national take-back initiatives and recycling programs whenever possible, preferably in cooperation with competitors, which recycle all materials (products and related packaging material) in accordance with all Environmental Laws and taking back program with the contractor company.

Your display is manufactured with high quality materials and components which can be recycled and reused.

To learn more about our recycling program please visit

[http://www.philips.com/sites/philipsglobal/](http://www.philips.com/sites/philipsglobal/about/sustainability/ourenvironment/productrecyclingservices.page) [about/sustainability/ourenvironment/](http://www.philips.com/sites/philipsglobal/about/sustainability/ourenvironment/productrecyclingservices.page) [productrecyclingservices.page](http://www.philips.com/sites/philipsglobal/about/sustainability/ourenvironment/productrecyclingservices.page)

# <span id="page-5-0"></span>2. Podešavanje cloud monitor base

# 2.1 Instalacija

**1** Sadržaj paketa

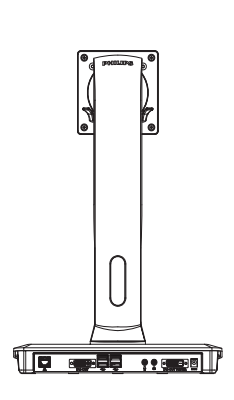

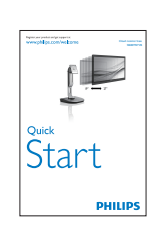

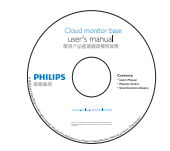

#### 2 Postavljanje monitora na cloud monitor base

1. Postavite monitor licem naniže na meku površinu. Pazite da izbegnete grebanje i oštećivanje monitora.

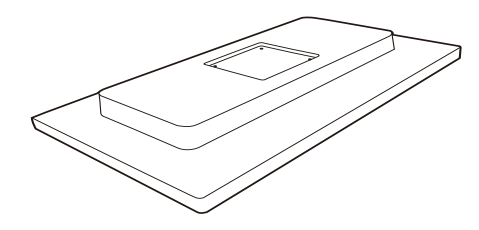

2. Postavite osnovu u prostor za VESA montiranje.

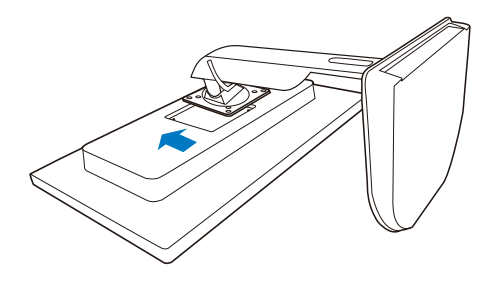

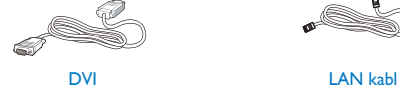

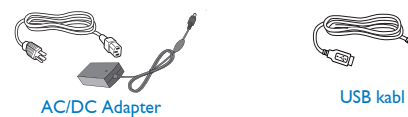

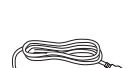

3. Pritegnite četiri vijka pomoću odvijača.

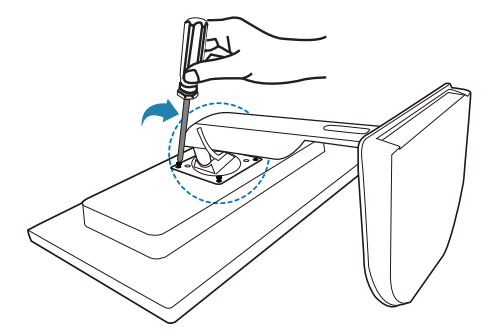

#### 8 Povezivanje klaud monitora sa serverom

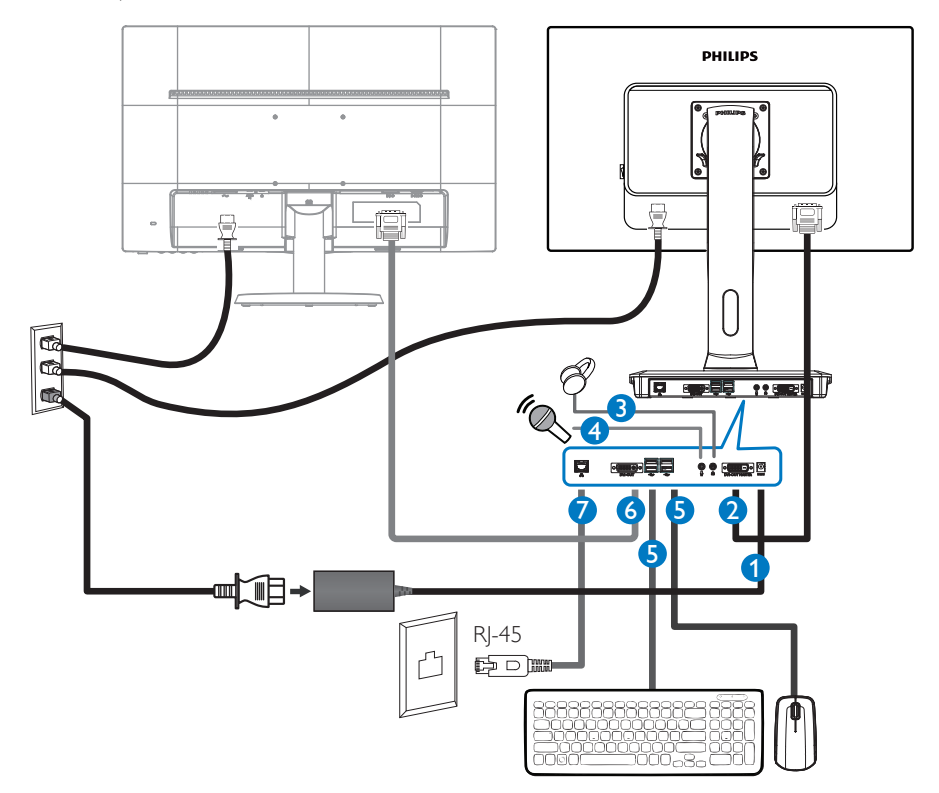

- 12 V DC, ulaz za adapter od 3 A
- **2** Primarni DVI izlaz
- **3** Priključak za slušalice
- **4** Ulaz za mikrofon
- $\bigodot$  USB port 2.0
- **6** Sekundarni DVI izlaz
- **7** Eternet (10/100/1000 Mb/s)

#### Povezivanje sa uređajem cloud monitor base

- 1. Povežite signalni kabl monitora sa video priključkom na poleđini uređaja cloud monitor base.
- 2. Priključite RJ-45 LAN kabl u LAN port na poleđini uređaja cloud monitor base.
- 3. Priključite kabl za napajanje uređaja cloud monitor base i monitor u obližnju utičnicu.
- 4. Uključite cloud monitor base i monitor.Ako se na monitoru pojavi slika, instalacija je završena.

# <span id="page-7-0"></span>2.2 Rukovanje uređajem cloud monitor base

**1** Opis kontrolnih dugmadi

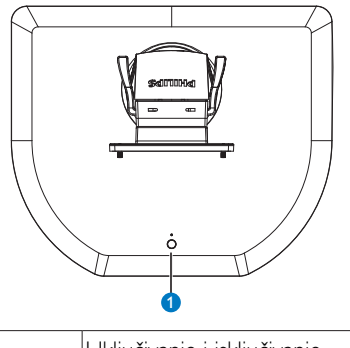

Uključivanje i isključivanje  $\Phi$  $\bullet$ napajanja.

Pritisnite taster za napajanje da biste je uključili. Držite taster za napajanje 6 sekundi da biste je iskliučili.

# Beleška

Kada je cloud monitor base u režimu isključenog napajanja jednosmernom strujom, funkcija WOL (buđenje na LAN mreži) je spremna za administratora host servera. Dok je funkcija WOL aktivna, svetleća dioda za napajanje treperi svake sekunde.

USB port ne podržava pripravno napajanje od 5V kada je cloud monitor base u režimu isključenog napajanja jednosmernom strujom.

# 2 Fizička funkcija

### Nagib

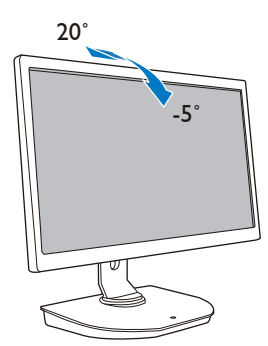

Okretanje

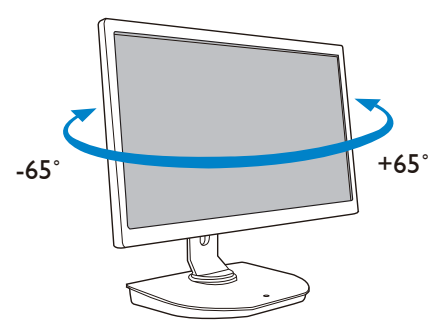

## Podešavanje visine

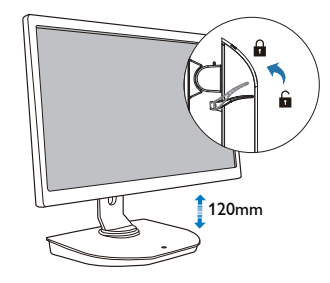

## Osovinica

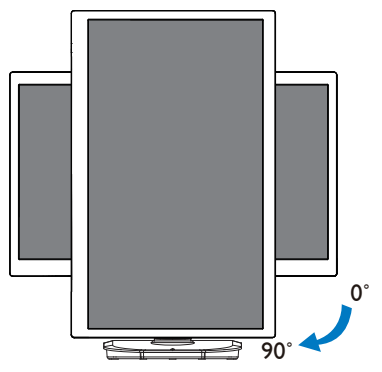

# <span id="page-8-0"></span>3. Firmware za cloud monitor base

# 3.1 Šta je to?

Philips cloud monitor base je rešenje za nultog/ tankog klijenta namenjeno infrastrukturi vir tuelne radne površine (VDI).VDI nudi IT organizacijama veću fleksibilnost, upravljivost, bezbednost i smanjenje troškova. Pomoću VDI infrastrukture IT administratori mogu s lakoćom da prilagode potrebe IT sektora promenjivoj organizaciji sa novim sistemima i ažuriranjima. Centralizovana prirodaVDI infrastrukture nudi IT administratorima bolju upravljivost i bezbednost sistema. Pored toga, IT organizacije pomoćuVDI infrastrukture mogu da uštede novac za IT postavku usled smanjenih infrastrukturnih i strujnih troškova. Philips cloud monitor base nudi fleksibilnost montiranja postojećih monitora dijagonale 19" – 27" / 48,2 cm – 68,6 cm koji podržavaju VESA standard montiranja.

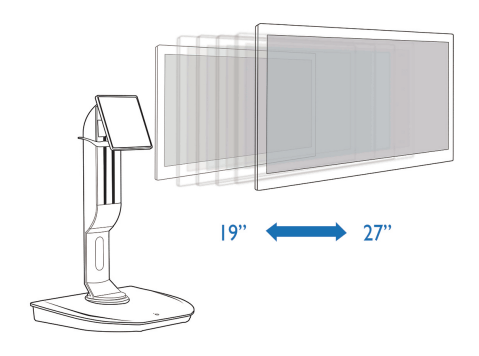

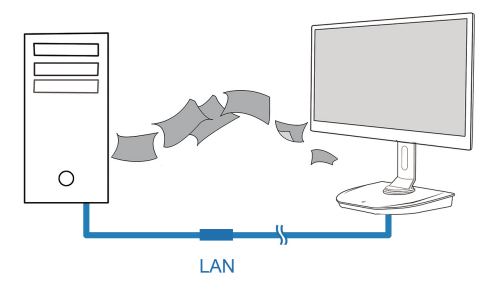

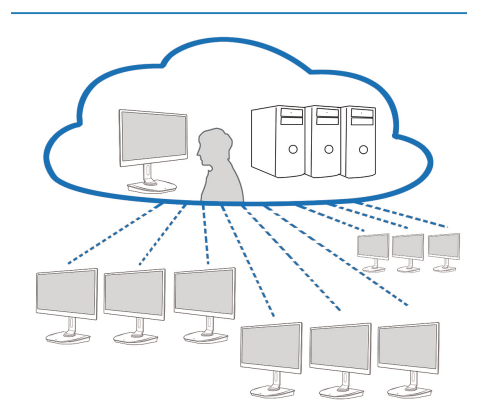

# <span id="page-9-0"></span>3.2 Funkcija tastera za napajanje

#### **1** Rukovanie uređajem cloud monitor base

- 1. Kratko pritisnite taster za napajanje da biste je uključili.
- 2. Držite taster za napajanje 6 sekundi da biste je isključili.
- 3. Kada se napajanje naizmeničnom strujom priključi, svetleća dioda za napajanje će zasijati na 1 sekundu i zatim se ugasiti. Ova radnja postavlja funkciju WOL u spremno stanje i isključuje cloud monitor base.
- 4. USB portovi ne podržavaju pripravno napajanje od 5 V u režimu isključenog napajanja uređaja cloud monitor base jednosmernom strujom.

# 3.3 Korisnički interfejs uređaja cloud monitor base

#### **1** Povezivanje za korišćenje uređaja cloud monitor base

- 1. Povežite cloud monitor base sa ruterom pomoću LAN kabla.
- 2. Povežite cloud monitor base sa tastaturom i mišem.
- 3. Povežite cloud monitor base sa strujnom utičnicom pomoću kabla za napajanje.
- 4. Pritisnite dugme za napajanje da biste uključili cloud monitor base.

### **2** Ekranski prikaz (OSD)

Lokalni grafički korisnički interfejs ekranskog prikaza će se pojaviti na klijentu kada se uređaj uključi dok PCoIP sesija nije u toku. Ekranski prikaz omogućava korisniku da se poveže sa host uređajem putem prozora Connect (Povezivanje).

Prozor Connect (Povezivanje) omogućava pristup stranici Options (Opcije) koja sadrži neke od funkcija koje pruža Administrativni veb-interfejs.

Da biste pristupili stranici Options (Opcije), u prozoru Connect (Povezivanje) kliknite na meni Options (Opcije).

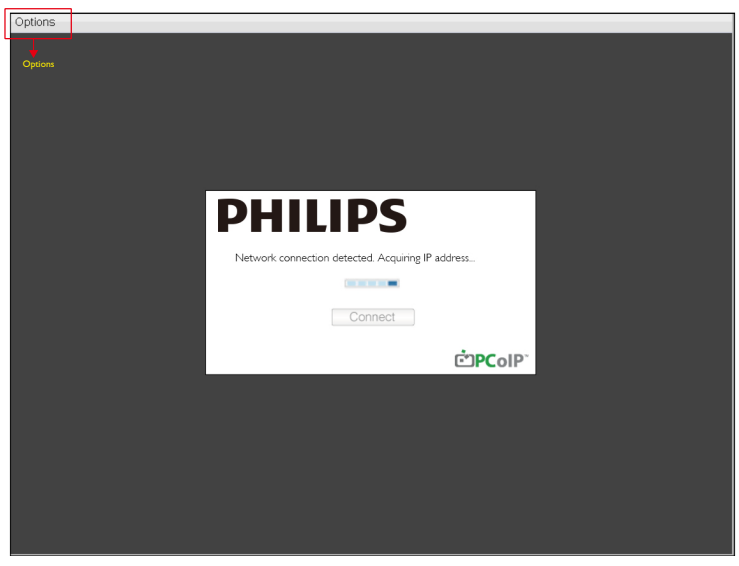

### **3** Prozor Connect (Povezivanje)

Prozor Connect (Povezivanje) će se pojaviti tokom pokretanja ukoliko klijent nije konfigurisan za upravljano pokretanje ili automatsko ponovno povezivanje.

Logotip koji se pojavljuje iznad dugmeta Connect (Povezivanje) možete da promenite otpremanjem zamenske slike putem menija Otpremanje kroz administrativni veb-interfejs.

Ikona Network (Mreža) u donjem desnom uglu prozora Connect (Povezivanje) prikazuje status mrežne veze.

Precrtana ikona mreže znači da mreže nije dobro povezana ili se veza i dalje uspostavlja (npr. tokom pokretanja klijenta).

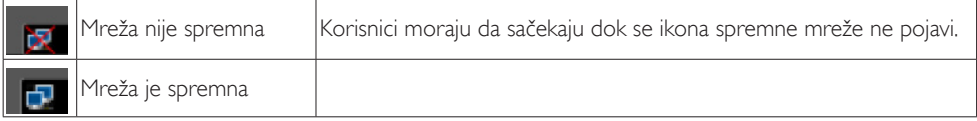

**4** Dugme Connect (Povezivanje)

Kliknite na dugme Connect (Povezivanje) da biste pokrenuli PCoIP sesiju. Lokalni grafički korisnički interfejs ekranskog prikaza prikazuje poruku "Connection Pending (Očekuje se povezivanje)" dok se čeka na uspostavljanje PCoIP veze. Kada se veza uspostavi, lokalni grafički korisnički interfejs ekranskog prikaza će nestati i slika sesije će se pojaviti.

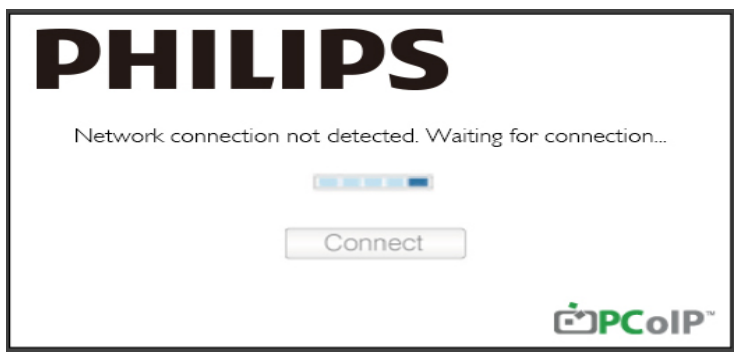

**5** Meni Options (Opcije) ekranskog prikaza Izborom opcije će se prikazati prozor za podešavanja.

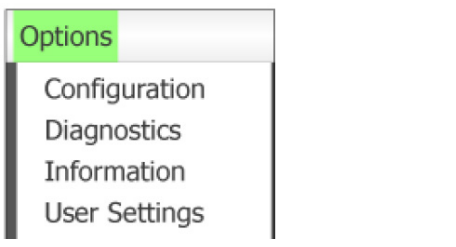

**Configuration (Konfiguracija)** Ova opcija vam omogućava da konfigurišete različita podešavanja za uređaj kao što su network settings (podešavanja mreže), session type (tip sesije), language (jezik) i druga.

- Diagnostics (Dijagnostika) Ova opcija vam pomaže da rešite probleme sa uređajem.
- Information (Informacije) Ova opcija vam omogućava da pogledate određene detalje o uređaju.
- • User Settings (Korisnička podešavanja) Ova opcija omogućava korisniku da odredi režim provere ser tifikata, podesi Mouse (Miš), Keyboard (Tastatura), Display Topology (Topologija ekrana), kao i kvalitet slike PCoIP protokola.

Prozor Configuration (Konfiguracija)

Opcija Configuration (Konfiguracija) koju poseduju Administrativni veb-interfejs i ekranski prikaz vam omogućava da konfigurišete različita podešavanja za uređaj.

Kartica Network (Mreža)

Podešavanja mreže hosta i klijenta možete da konfigurišete sa stranice za početno podešavanje ili sa stranice Network (Mreža). Nakon što ažurirate parametre na ovoj stranici, kliknite na Apply (Primeni) da biste sačuvali promene.

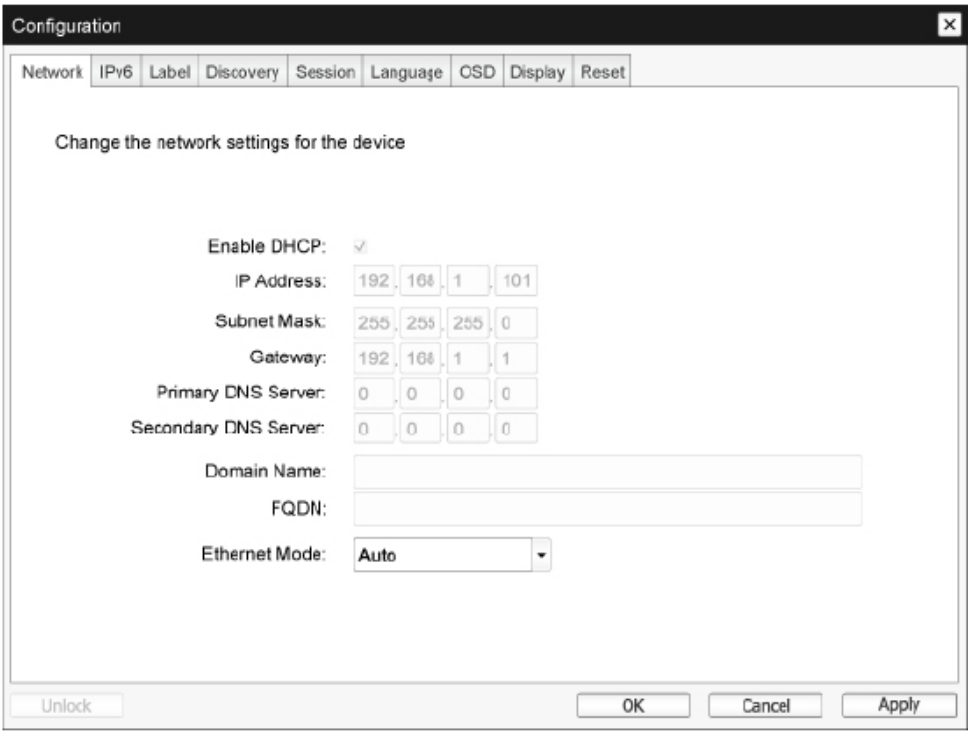

Enable DHCP (Omogući DHCP) Kada je izbor opcije Enable DHCP (Omogući DHCP) potvrđen, uređaj će se obratiti DHCP serveru za dodelu IP adrese, maske podmreže, IP adrese mrežnog prolaza i DNS servera. Kada je opozvan, uređaj zahteva da se ovi parametri ručno podese.

- IP Address (IP adresa) IP adresa uređaja.Ako je DHCP onemogućen, u ovo polje morate da unesete ispravnu IP adresu. Ako je DHCP omogućen, ovo polje ne možete da izmenite.
- Subnet Mask (Maska podmreže) Maska podmreže uređaja.Ako je DHCP onemogućen, u ovo polje morate da unesete ispravnu IP adresu.Ako je DHCP omogućen, ovo polje ne možete da izmenite.
- • Gateway (Mrežni prolaz) IP adresa mrežnog prolaza uređaja.Ako je DHCP onemogućen, ovo polje je obavezno.Ako je DHCP omogućen, ovo polje ne možete da izmenite.
- Primary DNS Server (Primarni DNS server) IP adresa primarnog DNS servera uređaja. Ovo polje je nije obavezno Ako IP adresa DNS servera uređaja konfigurisana pomoću menadžera veza, adresa može da se podesi kao puno ime domena umesto IP adrese.
- Secondary DNS Server (Sekundarni DNS server) IP adresa sekundarnog DNS servera uređaja. Ovo polje je nije obavezno Ako IP adresa DNS servera uređaja konfigurisana pomoću menadžera veza, adresa može da se podesi kao puno ime domena umesto IP adrese.
- Domain Name (Ime domena) Korišćeno ime domena (npr. "domain.local"). Ovo polje je nije obavezno U ovom polju se navodi host ili domen klijenta.
- • FQDN

Puno ime domena za hosta ili klijenta. Podrazumevana vrednost je pcoip-host-<MAC> ili pcoippor tal-<MAC>, gde je <MAC> MAC adresa hosta ili klijenta. Ime domena je dodato ako se koristi (npr. pcoip-host-<MAC>.domain.local). Ovo polje nije moguće izmeniti na ovoj stranici.

- • Ethernet Mode (Režim eterneta) Omogućava vam da konfigurišete eternet režim hosta ili klijenta kao:
	- Auto (Automatski)
	- 100 Mbps Full-Duplex (100 Mb/s dupleks)
	- 10 Mbps Full-Duplex (10 Mb/s dupleks)

Kada odaberete 10 Mbps Full-Duplex (10 Mb/s dupleks) ili 100 Mbps Full-Duplex (100 Mb/ s dupleks) i zatim kliknete na Apply (Primeni), pojaviće se poruka sa upozorenjem. "Upozorenje: Kada je automatsko pregovaranje onemogućeno na PCoIP uređaju, mora da bude onemogućeno i na sviču.Takođe, PCoIP uređaj i svič moraju da budu konfigurisani tako da koriste iste parametre brzine i dupleksa. Različiti parametri mogu dovesti do gubitka veze. Da li sigurno želite da nastavite?" Kliknite na OK da biste promenili parametar.

## **B**eleška

Uvek treba da postavite Ethernet Mode (Režim eterneta) na Auto (Automatski) i koristite isključivo 10 Mbps Full-Duplex (10 Mb/s dupleks) ili 100 Mbps Full-Duplex (100 Mb/s dupleks) kada je druga mrežna oprema (npr. svič) takođe konfigurisana da radi na 10 Mb/s dupleks ili 100 Mb/s dupleks. Nepravilno konfigurisan Ethernet Mode (Režim eterneta) može dovesti do rada mreže u poludupleksu, što nije podržano PCoIP protokolom. Sesija će značajno oslabiti i na kraju biti prekinuta.

#### Kartica IPv6

Na stranici IPv6 možete da omogućite IPv6 za PCoIP uređaje koji su povezani sa vašom IPv6 mrežom.

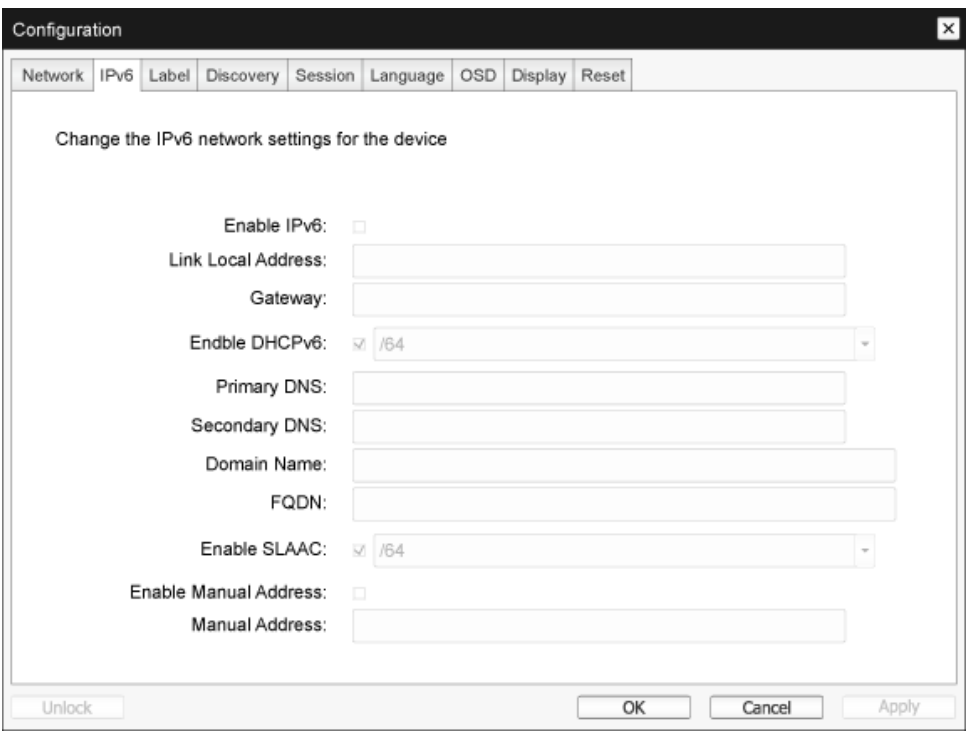

- • Enable IPv6 (Omogući IPv6) Potvrdite izbor ove opcije da biste omogućili IPv6 za PCoIP uređaje.
- • Link Local Address (Lokalna adresa linka) Ovo polje se automatski ispunjava.
- • Gateway (Mrežni prolaz) Unesite adresu mrežnog prolaza.
- Enable DHCPv6 (Omogući DHCPv6) Potvrdite izbor ove opcije da biste podesili protokol za dinamičko konfigurisanje računara verzije 6 (DHCPv6) za vaš uređaj.
- • Primary DNS (Primarni DNS) IP adresa primarnog DNS servera uređaja.Ako je DHCPv6 omogućen, ovo polje će automatski biti ispunjeno od strane DHCPv6 servera.
- Secondary DNS (Sekundarni DNS) IP adresa sekundarnog DNS servera uređaja.Ako je DHCPv6 omogućen, ovo polje će automatski biti ispunjeno od strane DHCPv6 servera.
- • Domain Name (Ime domena) Korišćeno ime domena (npr. "domain.local") za hosta ili klijenta. Ako je DHCPv6 omogućen, ovo polje će automatski biti ispunjeno od strane DHCPv6 servera.

#### 3. Firmware za cloud monitor base

• FQDN

Puno ime domena za hosta ili klijenta.Ako je DHCPv6 omogućen, ovo polje će automatski biti ispunjeno od strane DHCPv6 servera

- • Enable SLAAC (Omogući SLAAC) Potvrdite izbor ove opcije da biste podesili automatsko konfigurisanje adrese koje ne uzima u obzir stanje (SLACC) za vaše uređaje.
- • Enable Manual Address (Omogući ručni unos adrese) Potvrdite izbor ove opcije da biste podesili ručnu (statičku) adresu za uređaj.
- • Manual Address (Ručno uneta adresa) Unesite IP adresu uređaja.

#### Kartica Label (Natpis)

Stranica Label (Natpis) je dostupna sa hosta ili klijenta. Stranica Label (Natpis) vam omogućava da dodate informacije o uređaju.

Parametre označavanja portala možete da konfigurišete i koristeći Administrativni veb-interfejs.

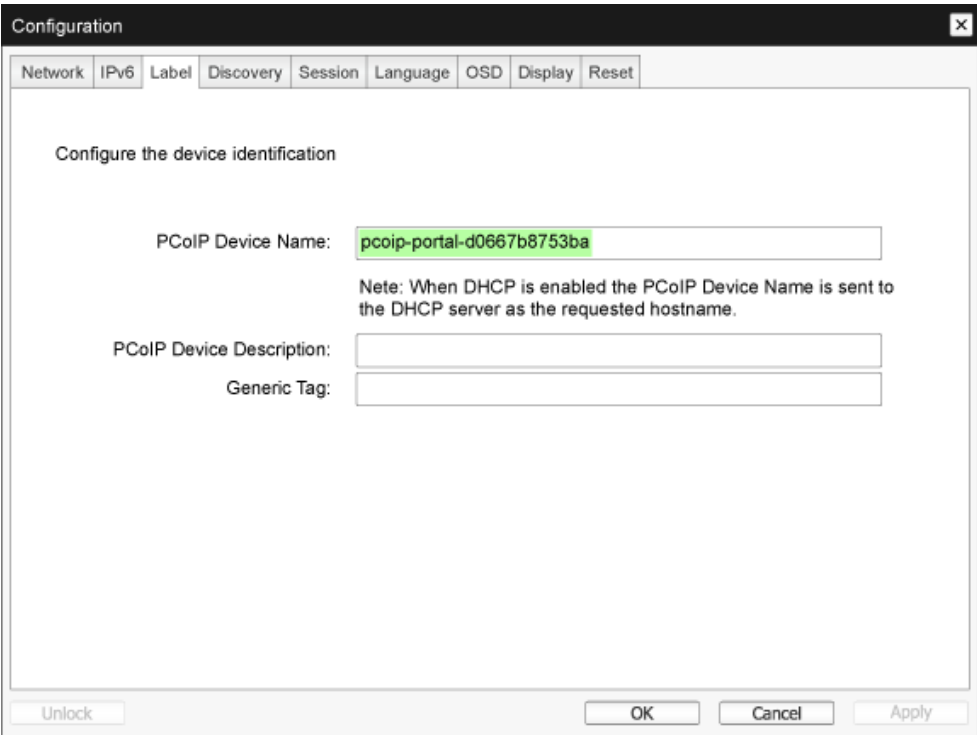

- • PCoIP Device Name (Ime PCoIP uređaja) Ime PCoIP uređaja omogućava administratoru da dodeli hostu ili por talu logičko ime. Podrazumevana vrednost je pcoip-host-MAC ili pcoip-portal-MAC, gde je <MAC> MAC adresa hosta ili portala.
- PCoIP Device Description (Opis PCoIP uređaja) Opis i dodatne informacije kao što je lokacija krajnje tačke za uređaj. Firmver ne koristi ovo polje. Namenjeno je isključivo administratoru.
- • Generic Tag (Generička oznaka) Informacije o generičkoj oznaci uređaja. Firmver ne koristi ovo polje. Namenjeno je isključivo administratoru.

#### Kartica Discovery (Pronalaženje)

Koristite podešavanja na stranici za konfigurisanje pronalaženja da biste izbrisali pronalaženje hostova i klijenata u svom PCoIP sistemu i znatno smanjili vreme potrebno za konfigurisanje i održavanje složenih sistema. Mehanizam pronalaženja je nezavistan od DNS SRV pronalaženja.

Da bi SLP pronalaženje radilo, ruteri moraju da budu konfigurisani tako da prosleđuju višesmerni saobraćaj između podmreža. DNS-SRV pronalaženje je preporučeni mehanizam pronalaženja jer većina primena to ne dozvoljava.

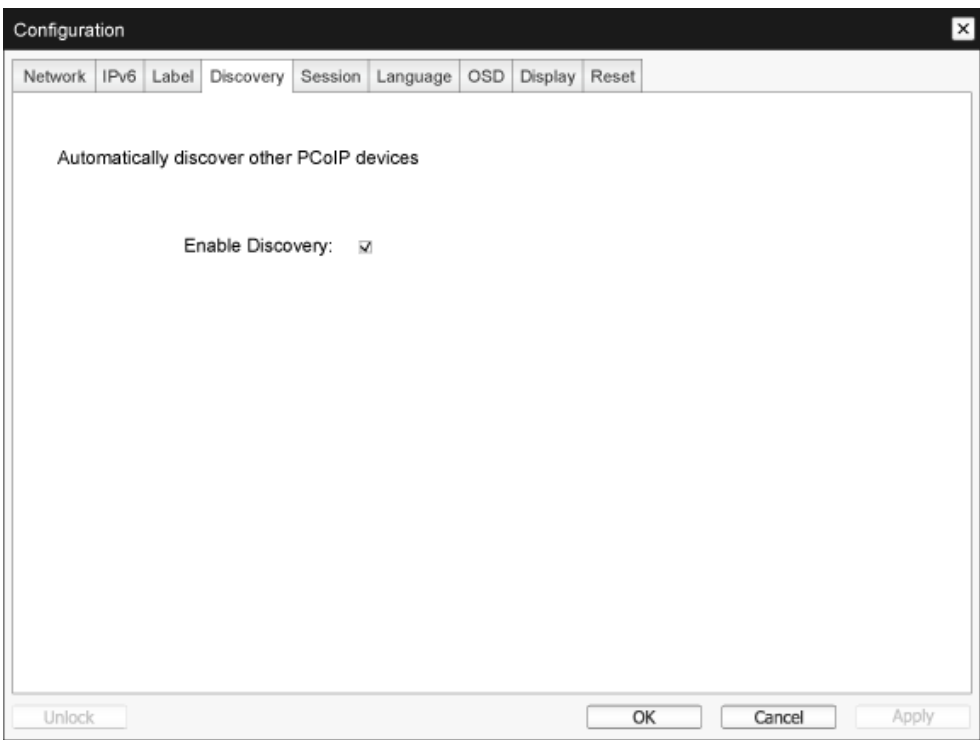

• Enable Discovery (Omogući pronalaženje) Ako je izbor opcije Enable Discovery (Omogući pronalaženje) potvrđen, uređaj će dinamički pronalaziti ravnopravne uređaje pomoću SLP pronalaženja bez prethodnog znanja njihovih lokacija u mreži. Ovo može znatno da smanji vreme potrebno za konfigurisanje i održavanje složenih sistema.

SLP otkrivanje zahteva da ruteri budu konfigurisani tako da dozvoljavaju usmeravanje saobraćaja na više adresa. DNS-SRV pronalaženje je preporučeni metod.

#### Kartica Session (Sesija)

Stranica Session (Sesija) vam omogućava da konfigurišete način na koji će se host ili klijentski uređaj povezivati sa ravnopravnim uređajima ili prihvatati njihove zahteve za povezivanje.

Parametre sesije možete da konfigurišete i koristeći Administrativni veb-interfejs.

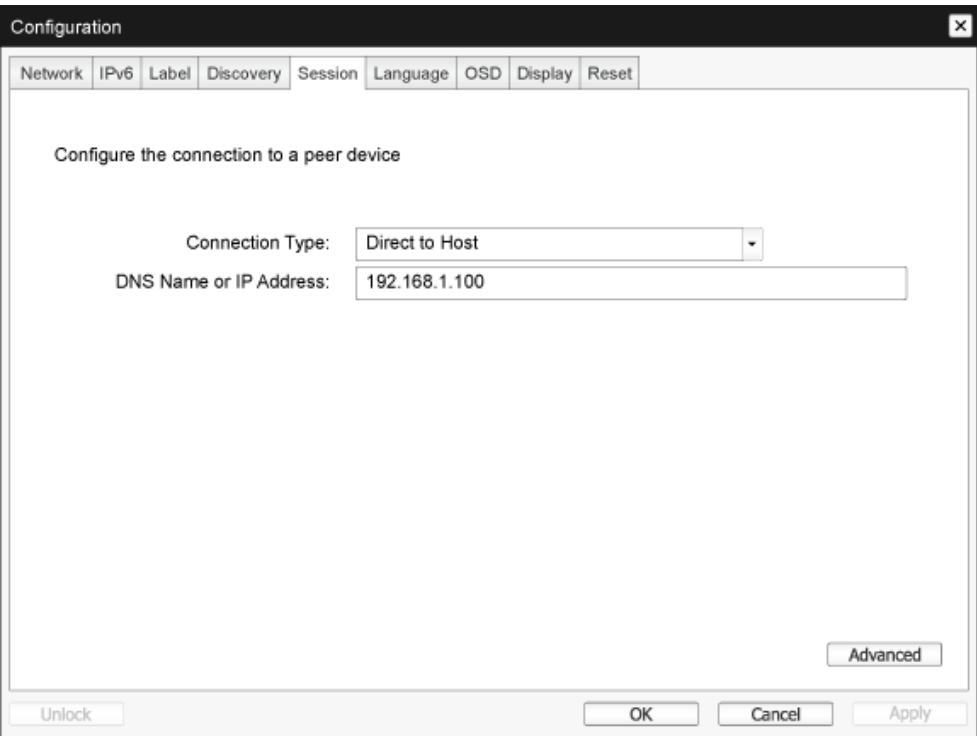

• Connection Type (Tip veze)

Kada izaberete direktni tip veze na stranici Session (Sesija), pojaviće se određene opcije za konfigurisanje.

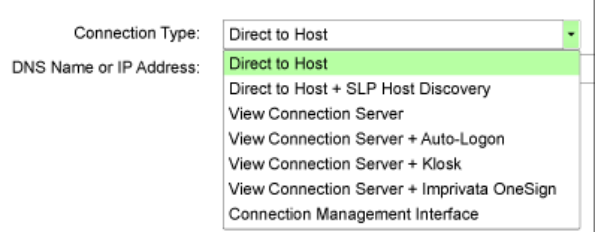

- DNS Name or IP Address (DNS ime ili IP adresa) Unesite IP adresu ili DNS ime za hosta. Ovo podešavanje je dostupno samo na klijentu.
- • Advanced (Napredno) Više detalja potražite u TERADICI vodiču na adresi <www.teradici.com>.

#### Kartica Language (Jezik)

Stranica Language (Jezik) vam omogućava da promenite jezik korisničkog interfejsa.

Ovo podešavanje utiče na lokalni grafički korisnički interfejs ekranskog prikaza. Dostupno je samo na klijentu. Parametre jezika možete da konfigurišete i koristeći Administrativni veb-interfejs.

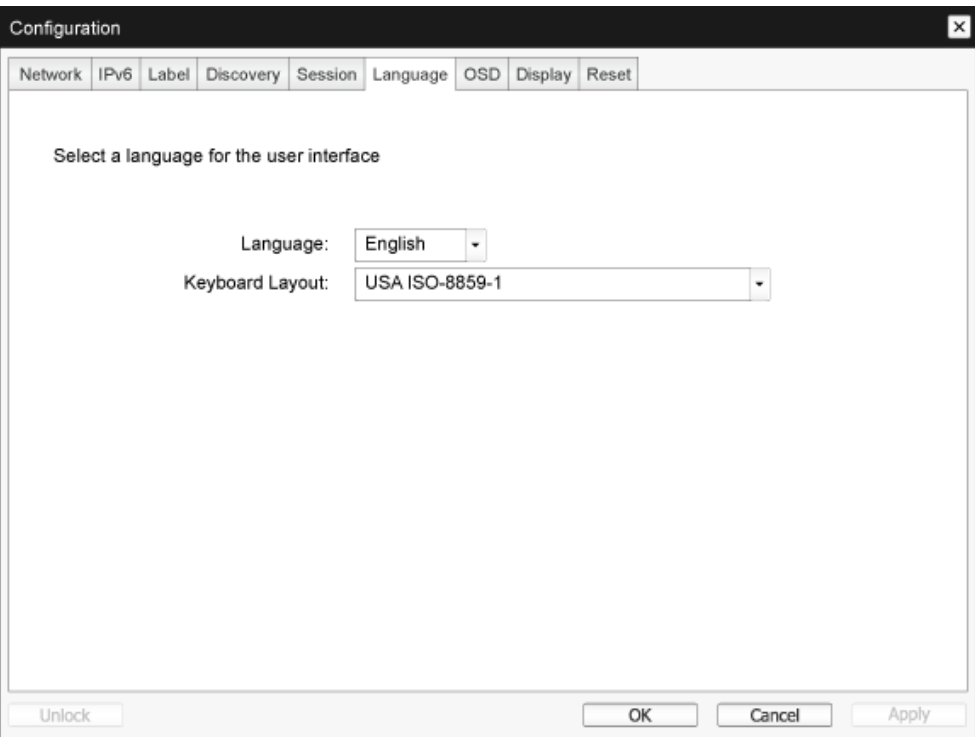

Language (Jezik)

Izbor jezika ekranskog prikaza. Ovo podešavanje određuje jezik samo za ekranski prikaz. Ne utiče na podešavanje jezika za korisničku sesiju.

Podržani jezici: English (engleski), French (francuski), German (nemački), Greek (grčki), Spanish (španski), Italian (italijanski), Por tuguese (por tugalski), Korean (korejski), Japanese (japanski), Traditional Chinese (tradicionalni kineski), Simplified Chinese (pojednostavljeni kineski)

• Keyboard Layout (Raspored tastature) Promena rasporeda tastature. Kada korisnik pokrene sesiju, ovo podešavanje se kontroliše putem vir tuelne mašine.Ako je Windows objekat smernica grupe (GPO) podešen tako da dozvoljava podešavanje rasporeda tastature, podešavanje se primenjuje tokom sesije korisnika.Ako Windows GPO nije podešen tako da dozvoljava ovo podešavanje, podešavanje se ne primenjuje.

#### Kartica OSD (Ekranski prikaz)

Stranica OSD (Ekranski prikaz) omogućava da se čekanje na čuvara ekrana podesi pomoću parametra ekranskog menija.

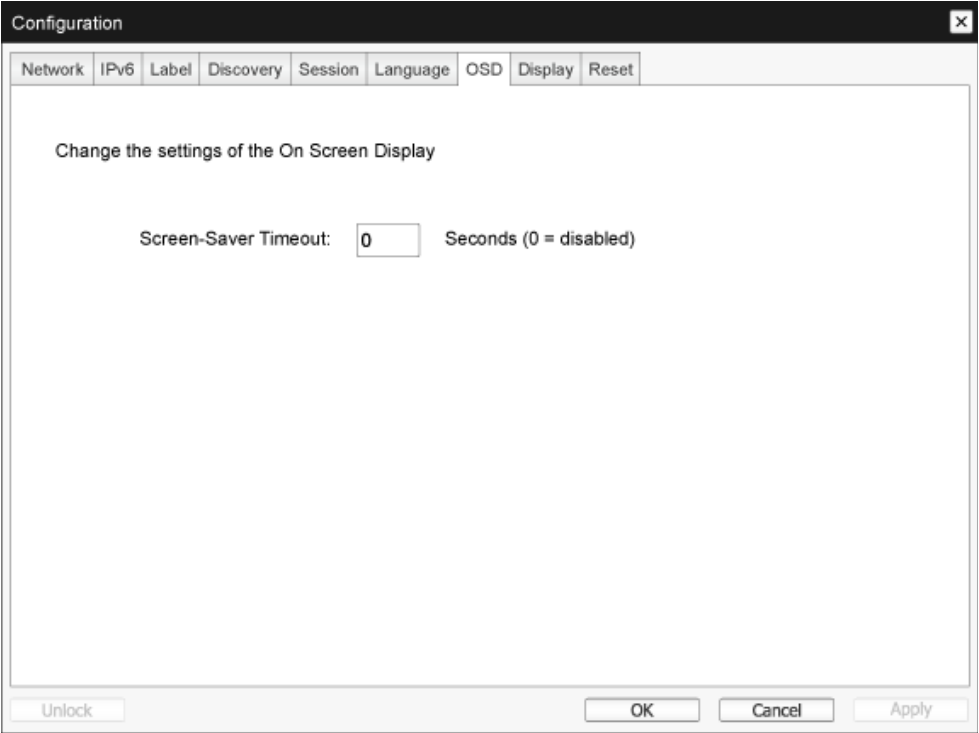

Screen-Saver Timeout (Čekanje na čuvara ekrana) Konfigurišite čekanje na čuvara ekrana pre nego što klijent podesi spojeni ekran na režim male potrošnje. Čekanje možete da definišete u sekundama. Maksimalno čekanje je 9999 sekundi.Ako podesite na 0 sekundi, čuvar ekrana će biti onemogućen.

#### Kartica Display (Ekran)

Na stranici Display (Ekran) možete da omogućite režim zamene vrednosti detaljnog prikaza identifikacionih podataka (EDID).

Ova funkcija je dostupna samo kroz ekranski prikaz.

Tokom normalnog rada, GPU u host računaru šalje upit monitoru spojenom sa nultim klijentom kako bi odredio njegove mogućnosti. U pojedinim slučajevima monitor može da bude povezan sa klijentom na način koji sprečava klijenta da čita EDID informacije, kao što je slučaj kada se povezivanje vrši putem određenih KVM uređaja. Opcije na ovoj stranici konfigurišu klijenta da šalje podrazumevane EDID informacije GPU-u.

Omogućavanjem zamene vrednosti prikaza se nameće korišćenje podrazumevanih informacija o prikazu monitora, što usled moguće nekompatibilnosti sa povezanim monitorom može da dovede do pojave praznog ekrana. Omogućite zamenu vrednosti prikaza samo kada ne postoje tačne EDID informacije i karakteristike prikaza monitora su poznate.

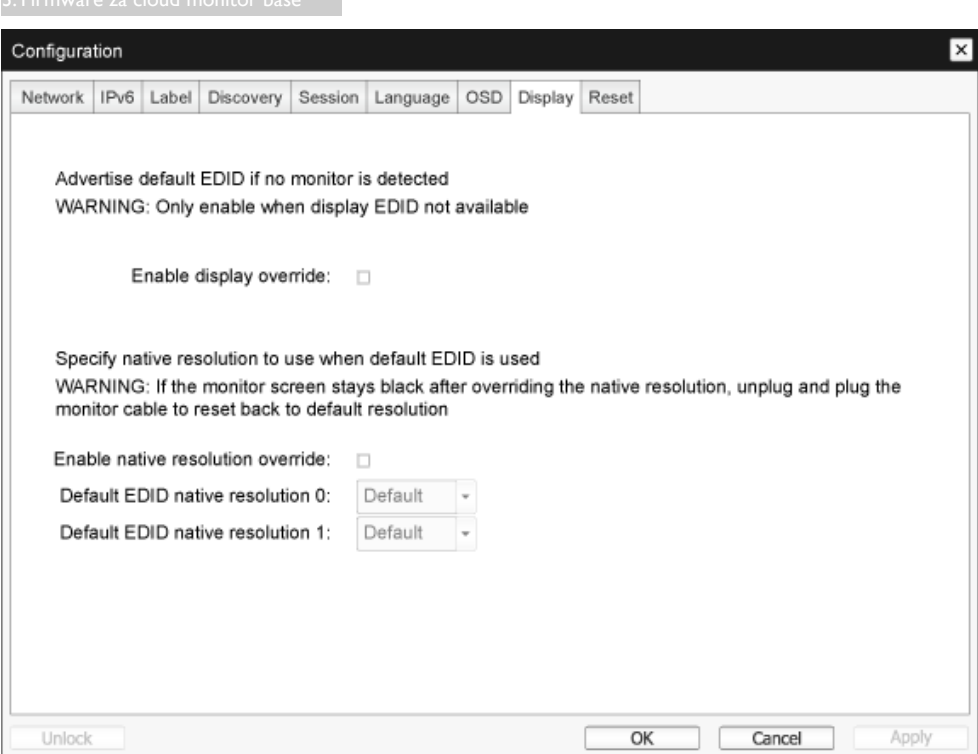

Enable display override (Omogući zamenu vrednosti prikaza)

Ova opcija je namenjena starim tipovima sistema. Konfiguriše klijenta da šalje podrazumevane EDID informacije hostu kada monitor nije moguće detektovati ili nije spojen sa klijentom. U verzijama Windowsa starijim od Windowsa 7, kada EDID informacije nisu dostupne hostu, on će pretpostaviti da nema spojenih monitora i nikad neće ponovo vršiti proveru. Ova opcija omogućava da host uvek ima EDID informacije kada je klijent u sesiji.

Sledeće podrazumevane rezolucije se preporučuju kada je ova opcija omogućena:

- $\cdot$  800  $\times$  600 pri 60 Hz
- 1024 x 768 pri 60 Hz (preporučena nativna rezolucija)
- $1280 \times 800$  pri 60 Hz
- $1280 \times 960$  pri 60 Hz
- $1280 \times 1024$  pri 60 Hz
- $1600 \times 1200$  pri 60 Hz
- $1680 \times 1050$  pri 60 Hz
- $1920 \times 1080$  pri 60 Hz
- $1920 \times 1200$  pri 60 Hz

#### Kartica Reset (Vraćanje na početne vrednosti)

Stranica za vraćanje parametara na početne vrednosti vam omogućava da vratite konfiguraciju i dozvole na fabrički podrazumevane vrednosti koje su uskladištene u fleš memoriji na ploči.

Vraćanje na početne vrednosti je moguće obaviti i kroz Administrativni veb-interfejs.

Vraćanje parametara na fabrički podrazumevane vrednosti ne vraća firmver niti čisti prilagođeni logotip ekranskog prikaza.

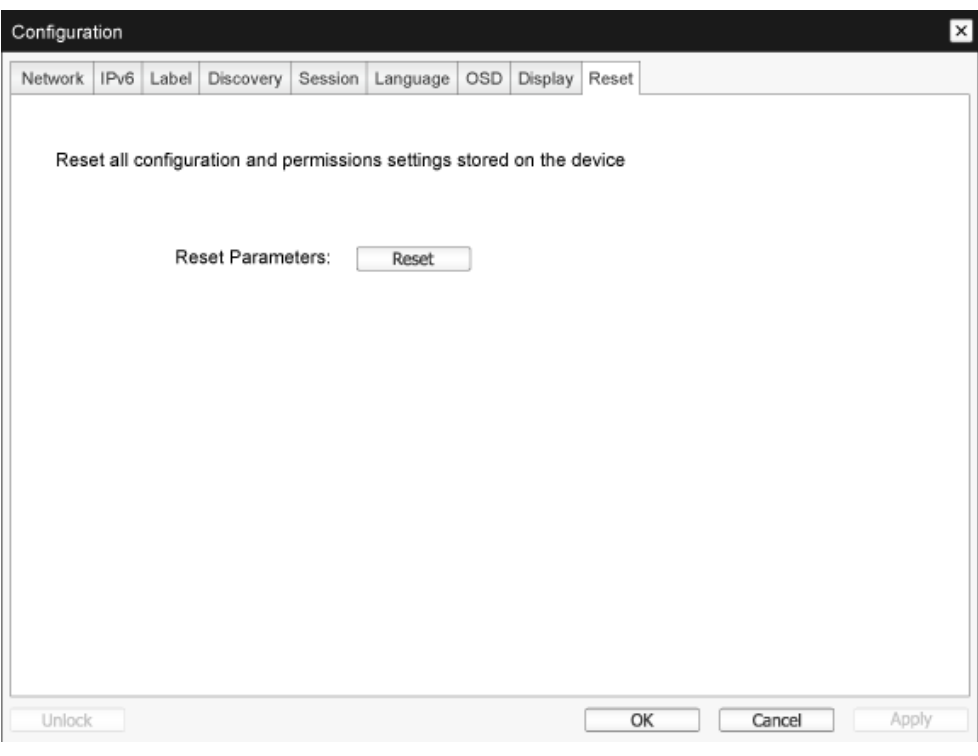

• Reset Parameters (Vraćanje parametara na početne vrednosti) Kada kliknete na ovo dugme, pojaviće se poruka kojom se traži potvrda. Na taj način se sprečava slučajno vraćanje na početne vrednosti.

#### Prozor Diagnostics (Dijagnostika)

Meni Diagnostics (Dijagnostika) sadrži veze ka stranicama sa informacijama o radu i funkcijama koje mogu da budu korisne za rešavanje problema.

#### Kartica Event Log (Evidencija događaja)

Stranica Event Log (Evidencija događaja) vam omogućava da pregledate i očistite poruke evidencije događaja sa hosta ili klijenta.

Administrativni veb-interfejs vam omogućava da promenite podešavanje filtriranja evidencije na uređaju koji kontroliše nivo detalja poruka u evidenciji. Kada podesite filtriranje na "sažeto", uređaj će evidentirati kratke i jezgrovite poruke.

Na stranici Event Log (Evidencija događaja) možete da omogućite i definišete sistemsku evidenciju tako da prikuplja i izveštava o događajima koji poštuju IETF standard za evidentiranje poruka programa.

Event Log (Evidencija događaja) je moguće pokrenuti i kroz Administrativni veb-interfejs.

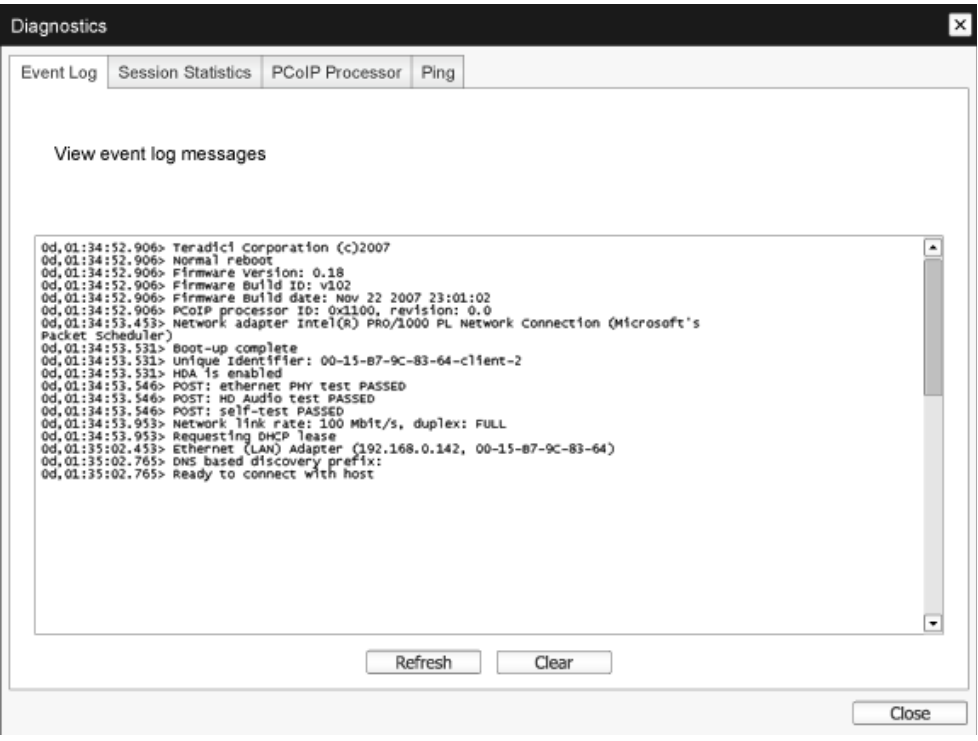

• View event log message (Pregled poruke evidencije događaja) Polje View event log messages (Pregled poruka evidencije događaja) prikazuje poruke evidencije sa informacijom o vremenskoj oznaci. Dostupna su dva dugmeta.

- Refresh (Osveži) Izborom dugmeta Refresh (Osveži) ćete osvežiti prikazane poruke evidencije događaja.
- Clear (Očisti) Kliknite da biste izbrisali sve poruke evidencije događaja koje su uskladištene na uređaju.

#### Kartica Session Statistics (Statistika sesije)

Stranica Session Statistics (Statistika sesije) vam omogućava da pregledate trenutnu statistiku kada je sesija aktivna.Ako sesija nije aktivna, možete da pregledate statistiku iz prethodne sesije. Session Statistics (Statistika sesije) može da se pregleda i kroz Administrativni veb-interfejs.

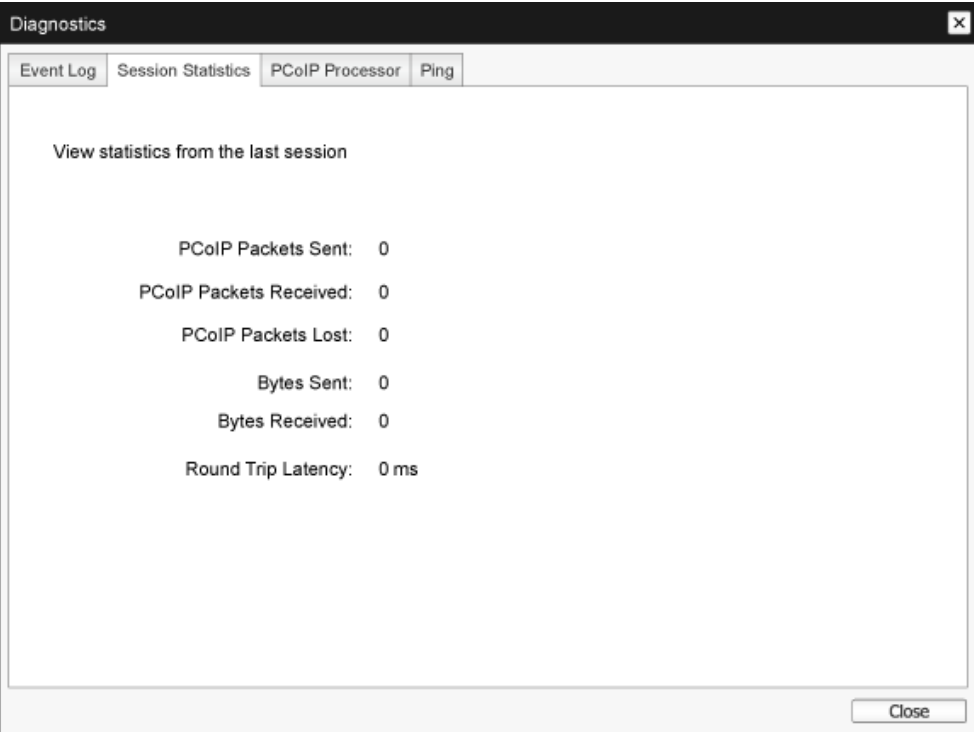

- Statistika PCoIP paketa
	- PCoIP Packets Sent (Poslato PCoIP paketa) Ukupan broj PCoIP paketa poslatih u trenutnoj/poslednjoj sesiji.
	- PCoIP Packets Received (Primlieno PCoIP paketa) Ukupan broj PCoIP paketa primljenih u trenutnoj/poslednjoj sesiji.
	- • PCoIP Packets Lost (Izgubljeno PCoIP paketa) Ukupan broj PCoIP paketa izgubljenih u trenutnoj/poslednjoj sesiji.
- Statistika baitova
	- • Bytes Sent (Poslato bajtova) Ukupan broj bajtova poslatih u trenutnoj/poslednjoj sesiji.
	- Bytes Received (Primlieno bajtova) Ukupan broj bajtova primljenih u trenutnoj/poslednjoj sesiji.
- Round Trip Latency (Kašnjenje povratnog odziva) Minimalan, prosečan i maksimalan povratni odziv PCoIP sistema (npr. od hosta ka klijentu i nazad do hosta) i mrežno kašnjenje u milisekundima (± 1 ms).

### Kartica PCoIP Processor (PCoIP procesor)

Stranica PCoIP Processor (PCoIP procesor) vam omogućava da vratite hosta ili klijenta na početne vrednosti i pogledate vreme rada PCoIP procesora klijenta od poslednjeg pokretanja.

Vreme rada PCoIP procesora može da se vidi i kroz Administrativni veb-interfejs.

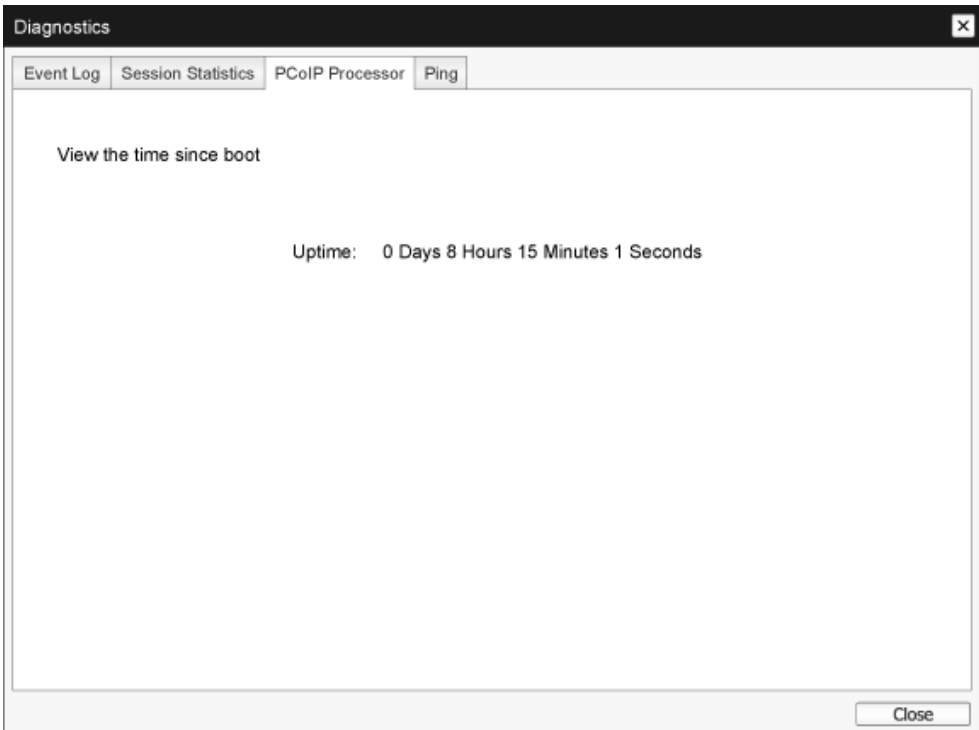

#### Kartica Ping (Provera odziva)

Stranica Ping (Provera odziva) vam omogućava da proverite odziv uređaja i vidite da li mu je moguće pristupiti širom IP mreže. Može da vam pomogne da utvrdite da li hostu može da se pristupi. Kao rezultat toga što izdanja firmvera 3.2.0 i novija nameću oznaku "ne fragmentirati" u komandi za proveru odziva, možete koristiti ovu funkciju da biste utvrdili maksimalnu veličinu jedinice prenosa.

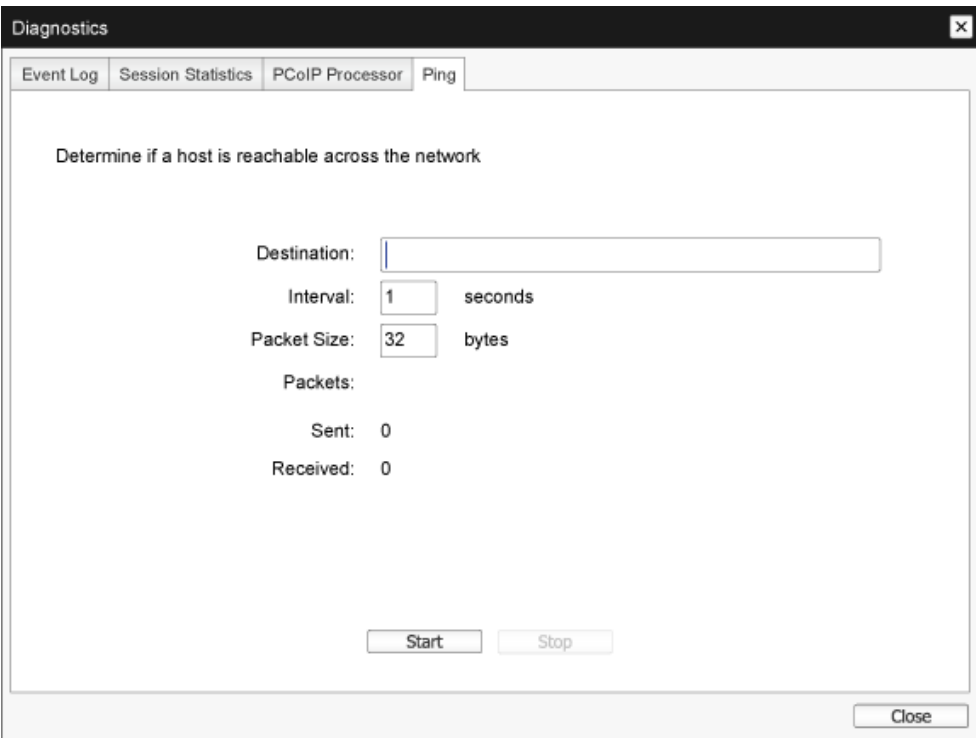

- Podešavanja provere odziva
	- Destination (Odredište) IP adresa ili puno ime domena za proveru odziva
	- Interval (Interval) Interval između paketa za proveru odziva
	- • Packet Size (Veličina paketa) Veličina paketa za proveru odziva
- Packets (Paketi)
	- Sent (Poslato) Broj poslatih paketa za proveru odziva
	- Received (Primljeno) Broj primljenih paketa za proveru odziva

#### Prozor Information (Informacije)

Stranica Information (Informacije) vam omogućava da vidite detalje o uređaju.

Administrativni veb-interfejs prikazuje verziju,VPD i informacije o spojenom uređaju. Ekranski prikaz vam omogućava da vidite informacije o verziji uređaja.

StranicaVersion (Verzija) vam omogućava da vidite detalje o hardveru i verziji firmvera uređaja.

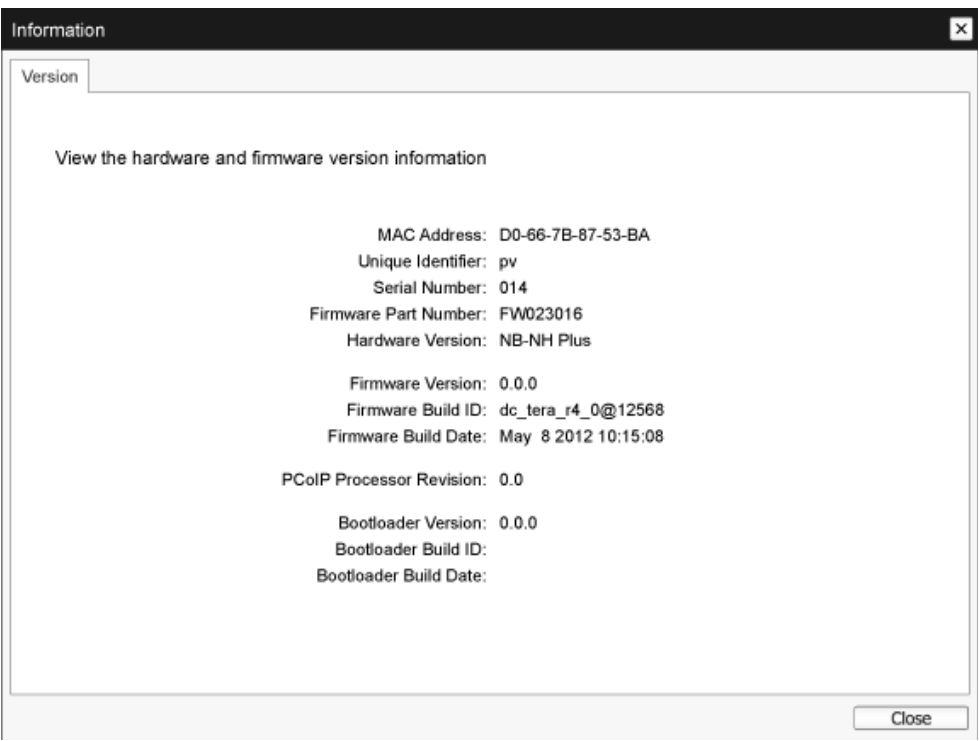

**VPD** informacije

VPD (vitalni podaci o proizvodu – Vital Product Data) su informacije podešene u fabrici radi jedinstvene identifikacije svakog portala ili hosta.

- MAC Address (MAC adresa) Jedinstvena MAC adresa hosta/klijenta
- • Unique Identifier (Jedinstveni identifikator) Jedinstveni identifikator hosta/klijenta
- • Serial Number (Serijski broj) Jedinstveni serijski broj hosta/klijenta
- Firmware Part Number (Indeksni broj firmvera) Indeksni broj trenutnog firmvera
- Hardware Version (Verzija harvera) Broj verzije hardvera hosta/klijenta
- Informacije o firmveru Informacije o firmveru prikazuju detalje o trenutnom PCoIP firmveru.

- • Firmware Version (Verzija firmvera) Verzija trenutnog firmvera
- Firmware Build ID (ID verzije firmvera) Kôd revizije trenutnog firmvera
- • Firmware Build Date (Datum verzije firmvera) Datum verzije trenutnog firmvera
- • PCoIP Processor Revision (Revizija PCoIP procesora) Revizija silicijuma PCoIP procesora. Revizija silicijuma B je označena sa 1.0.
- Informacije o pokretaču operativnog sistema Informacije o pokretaču operativnog sistema prikazuju detalje o trenutnom PCoIP pokretaču operativnog sistema.
	- • Bootloader Version (Verzija pokretača operativnog sistema) Verzija trenutnog pokretača operativnog sistema
	- Bootloader Build ID (ID verzije pokretača operativnog sistema) Kôd revizije trenutnog pokretača operativnog sistema
	- Bootloader Build Date (Datum verzije pokretača operativnog sistema) Datum verzije trenutnog pokretača operativnog sistema

#### Prozor User Settings (Korisnička podešavanja)

Stranica User Settings (Korisnička podešavanja) vam omogućava da pristupite karticama za određivanje režima provere sertifikata, podešavanjima miša i tastature, kvaliteta slike PCoIP protokola i topologije prikaza.

#### Kartica VMware View

Stranica VMware View omogućava konfigurisanje za korišćenje sa VMware View serverom za povezivanje.

Ako je zaključavanje režima provere VCS sertifikata omogućeno kroz Administrativni veb-interfejs, korisnici neće moći da izmene podešavanja na ovoj stranici.

Parametre VMware Viewa možete da konfigurišete i koristeći Administrativni veb-interfejs.

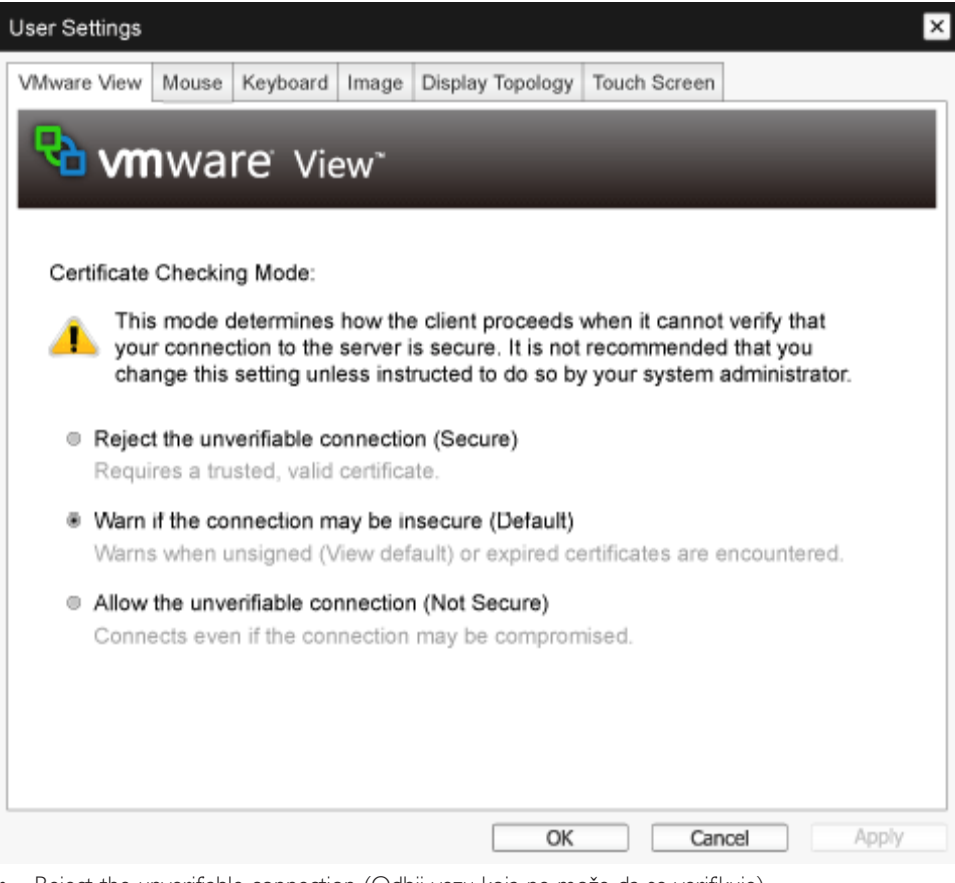

- Reject the unverifiable connection (Odbij vezu koja ne može da se verifikuje) Konfigurisanje klijenta tako da odbija povezivanje ako nije instaliran pouzdan i validan ser tifikat.
- Warn if the connection may be insecure (Upozori ako veza možda nije bezbedna) Konfigurisanje klijenta tako da prikaže upozorenje ako se naiđe na nepotpisani ili istekli ser tifikat. Možete da konfigurišete klijent i tako da prikazuje poruku sa upozorenjem ako sertifikat nije samopotpisan i skladište pouzdanih sertifikata je prazno.

Allow the unverifiable connection (Dozvoli vezu koja ne može da se verifikuje) Konfigurisanje klijenta tako da dozvoljava svako povezivanje.

#### Kartica Mouse (Miš)

Stranica Mouse (Miš) vam omogućava da promenite podešavanja brzine pokazivača miša za sesije ekranskog prikaza.

Podešavanje brzine pokazivača miša na ekranskom prikazu ne utiče na podešavanje pokazivača miša kada je PCoIP sesija aktivna ukoliko se ne koristi funkcija upravljačkog programa lokalnog hosta za tastaturu. Ova funkcija je dostupna samo kroz ekranski prikaz. Dostupno je samo kroz Administrativni veb-interfejs.

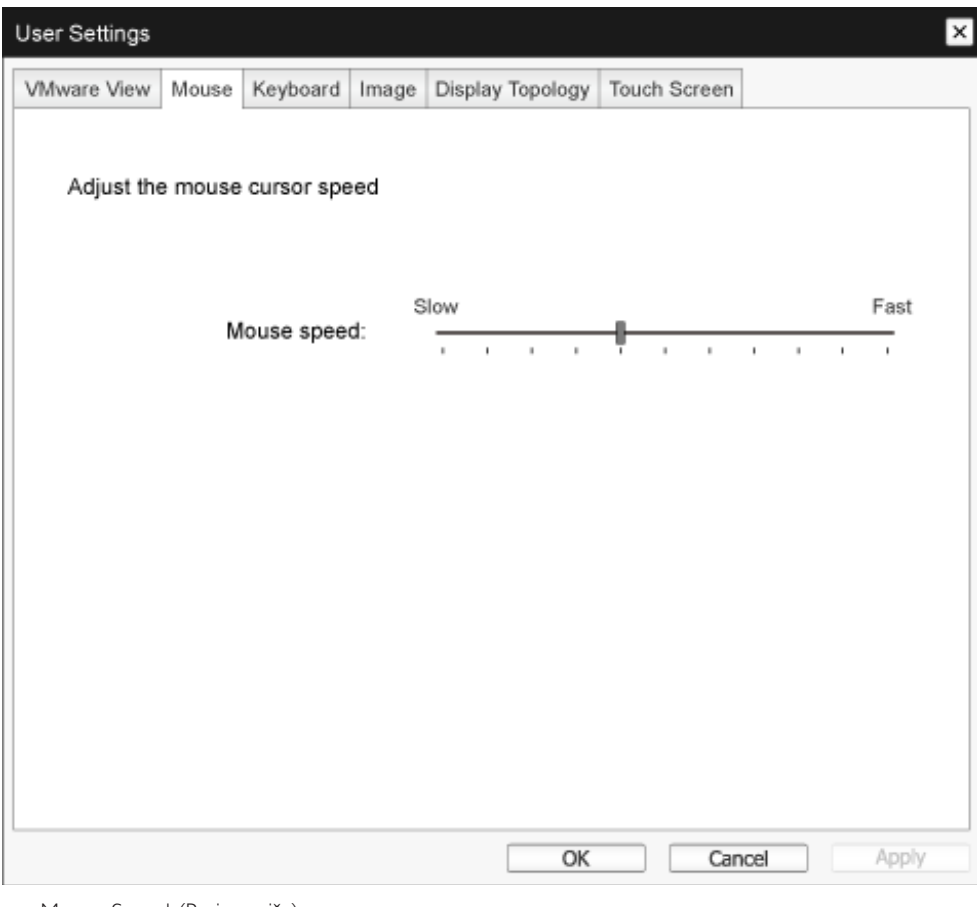

Mouse Speed (Brzina miša) Konfigurisanje brzine pokazivača miša. Brzinu miša možete da konfigurišete i kroz softver PCoIP hosta.

#### Kartica Keyboard (Tastatura)

Stranica Keyboard (Tastatura) vam omogućava da promenite podešavanja ponavljanja znakova za sesiju ekranskog prikaza.

Podešavanja tastature ne utiču na podešavanja tastature kada je PCoIP sesija aktivna ukoliko se ne koristi funkcija upravljačkog programa lokalnog hosta za tastaturu. Ovo podešavanje je dostupno samo kroz ekranski prikaz.Administrativni veb-interfejs ga ne prikazuje.

Podešavanja ponavljanja znakova možete da konfigurišete i kroz softver PCoIP hosta.

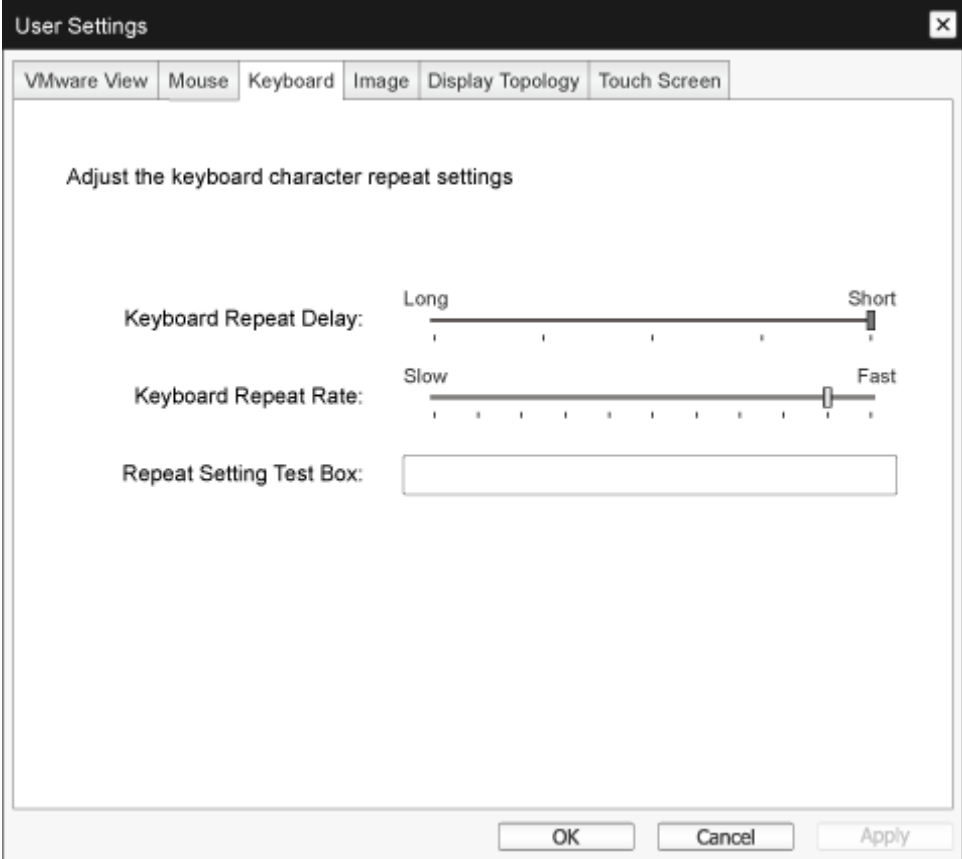

- • Keyboard Repeat Delay (Zadrška ponavljanja znakova) Omogućava korisnicima da konfigurišu zadršku ponavljanja znakova tastature klijenta.
- • Keyboard Repeat Rate (Brzina ponavljanja znakova) Omogućava korisnicima da konfigurišu brzinu ponavljanja znakova tastature klijenta.
- Repeat Settings Test Box (Okvir za testiranje podešavanja ponavljanja) Omogućava korisnicima da testiraju odabrana podešavanja tastature.

#### Image (Slika)

Stranica Image (Slika) vam omogućava da unesete promene u kvalitet slike PCoIP sesije. One se primenjuju na sesije između PCoIP nultih klijenata i kartica PCoIP hosta u udaljenoj radnoj stanici.

Da biste konfigurisali podešavanja kvaliteta slike za VMware View virtuelnu radnu površinu, podesite promenljive PCoIP sesije.

Parametre slike možete da konfigurišete i koristeći Administrativni veb-interfejs.

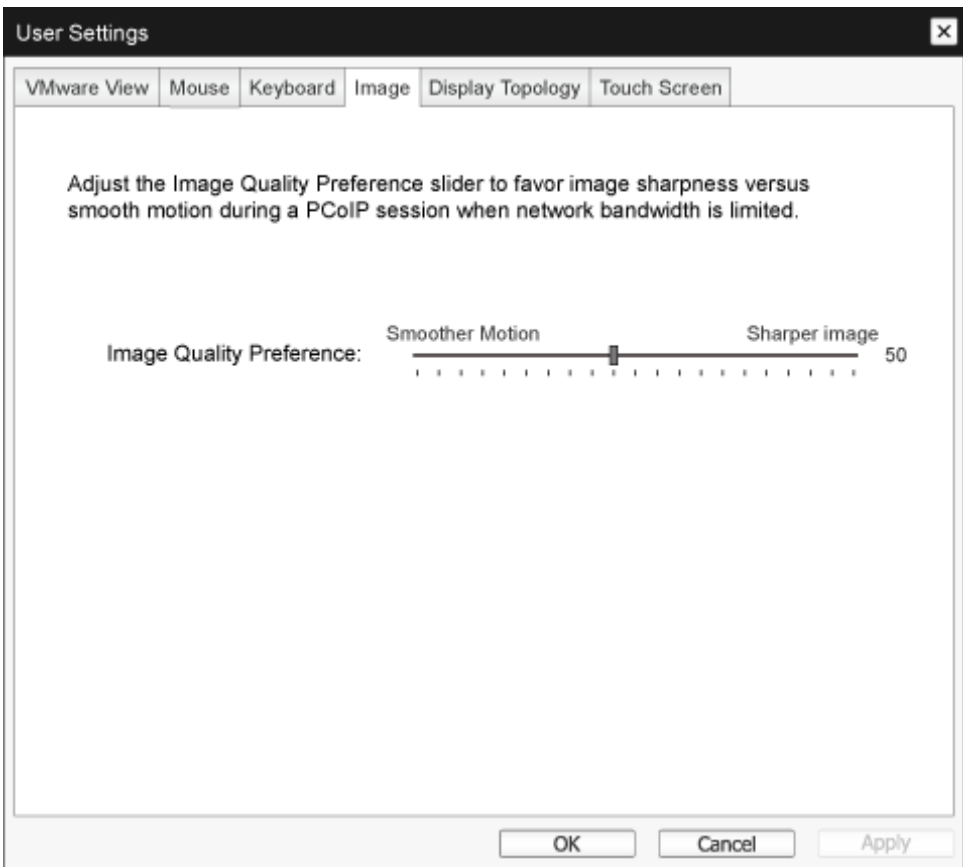

• Image Quality Preference (Željeni kvalitet slike) Koristite klizač za podešavanje balansa između oštrine slike i glatkog pomeranja tokom PCoIP sesije kada je propusni opseg mreže ograničen. Ovo polje je dostupno i na hostu ako je na njemu instaliran PCoIP softver za hosta. Klizač možete da nađete na kartici "Image (Slika)", u softveru za hosta. Ovo podešavanje ne radi u PCoIP sesijama sa VMware View virtuelnim radnim površinama verzije 5.0 ili starijim.

#### Display Topology (Topologija ekrana)

Stranica DisplayTopology (Topologija ekrana) omogućava korisnicima da promene položaj, rotaciju i rezoluciju prikaza za PCoIP sesiju. Da biste primenili funkciju topologije prikaza na PCoIP sesiju između nultog klijenta i virtuelne mašine (VM), neophodno je da koristite VMware View verzije 4.5 ili noviji.

Da biste primenili funkciju DisplayTopology (Topologija ekrana) na PCoIP sesiju između nultog klijenta i PCoIP hosta, neophodno je da na hostu bude instaliran PCoIP softver za hosta.

Kar tica DisplayTopology (Topologija ekrana) nema odgovarajući meni u interfejsu Administrativni veb-interfejs.

Uvek menjajte podešavanja funkcije Display Topology (Topologija ekrana) pomoću kartice DisplayTopology (Topologija ekrana) na OSD (Ekranski prikaz)->Options (Opcije)->User Settings (Korisnička podešavanja) interfejsu nultog klijenta. Ne pokušavajte da promenite ova podešavanja pomoću Windows postavki prikaza u virtuelnoj mašini koristeći VMware View.

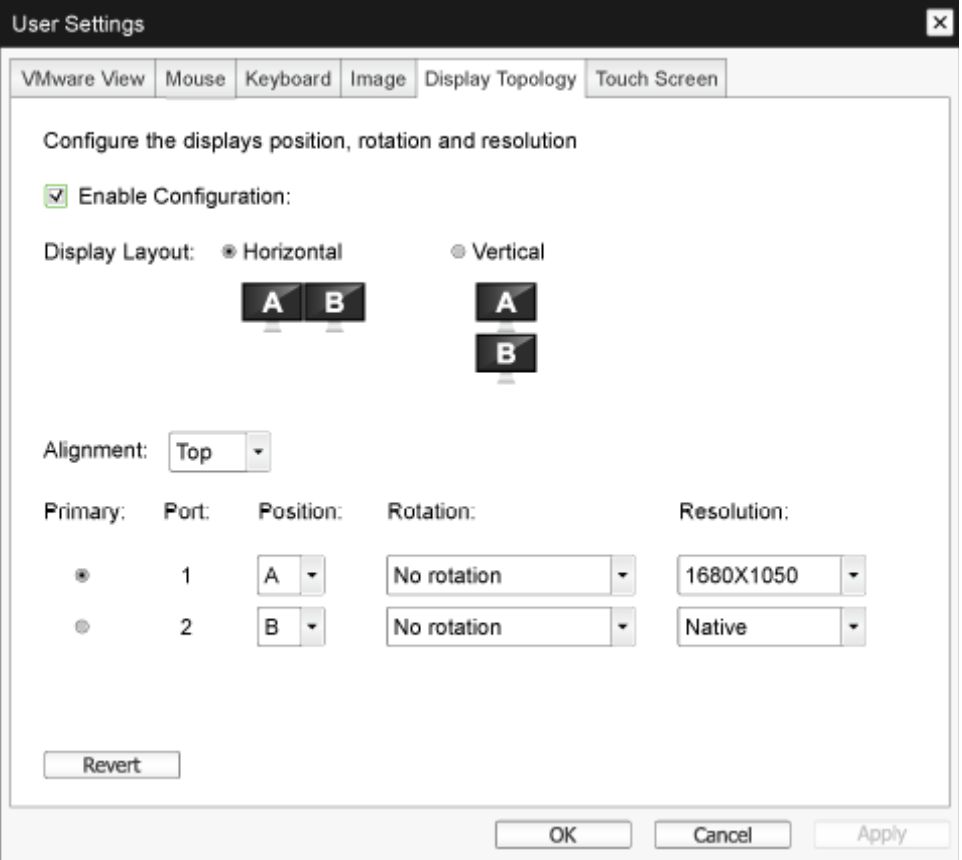

**Enable Configuration (Omogući konfigurisanje)** Ako je izbor ove opcije potvrđen, moguće je konfigurisati podešavanja položaja, rotacije i rezolucije prikaza. Podešavanja će biti sačuvana kada kliknete na Apply (Primeni) ili OK i biće primenjena kada se uređaj ponovo pokrene.

- Display Layout (Raspored ekrana) Izaberite da li želite horizontalan ili ver tikalan raspored prikaza (A i B). Ovo podešavanje treba da odražava fizički raspored monitora na vašem stolu.
	- • Horizontal (Horizontalno): Izaberite da biste horizontalno rasporedili A i B, tako da se A nalazi levo od B.
	- • Ver tical (Ver tikalno): Izaberite da biste ver tikalno rasporedili A i B, tako da se A nalazi iznad B. Istovremeno se mogu omogućiti najviše dva monitora.
- Alignment (Poravnanje)

Izaberite kako želite da poravnate monitore A i B kada su različite veličine.

Ovo podešavanje utiče na to koje područje ekrana će se koristiti kada pomerite pokazivač sa jednog monitora na drugi. Opcije poravnanja koje će se pojaviti u padajućoj listi zavise od toga da li ste izabrali horizontalni ili ver tikalni raspored monitora.

Primary (Primarni)

Konfigurišite koji DVI port na nultom klijentu želite da bude primarni.

Monitor koji je povezan sa primarnim portom postaje primarni monitor (tj. monitor koji sadrži menije ekranskog prikaza pre nego što započnete PCoIP sesiju i monitor na kom će biti prikazana Windows traka zadataka kada započnete sesiju).

- Port 1: Izaberite da biste konfigurisali DVI-1 port na nultom klijentu kao primarni port.
- Port 2: Izaberite da biste konfigurisali DVI-2 port na nultom klijentu kao primarni port.

# Position (Položaj)

Navedite koji monitor je fizički povezan sa portom 1 i portom 2.

- Rotation (Rotacija) Konfigurišite rotaciju monitora na portu 1 i portu 2:
	- No rotation (Bez rotacije)
	- 90° clockwise (90° u smeru kazalike na satu)
	- 180° rotation (Rotacija 180°)
	- 90° counter-clockwise (90° u smeru suprotnom kazaljci na satu)
- Resolution (Rezolucija)

Rezolucija monitora može da se konfiguriše za PCoIP sesiju između vir tuelne mašine ili hosta i nultog klijenta. Nulti klijent detektuje podržane rezolucije prikaza monitora i njima ispunjava padajući meni. Podrazumevano se koristi nativna rezolucija monitora.

Revert (Vrati)

Vraća konfiguracije na ovoj stranici na njihova poslednje sačuvana podešavanja.

### Touch Screen (Dodirni ekran)

StranicaTouch Screen (Dodirni ekran) vam omogućava da konfigurišete i kalibrišete određena podešavanja spojenog EloTouchSystems monitora sa dodirnim ekranom,

StranicaTouch Screen (Dodirni ekran) je dostupna samo kroz ekranski prikaz. Nije dostupna kroz Administrativni veb-interfejs.

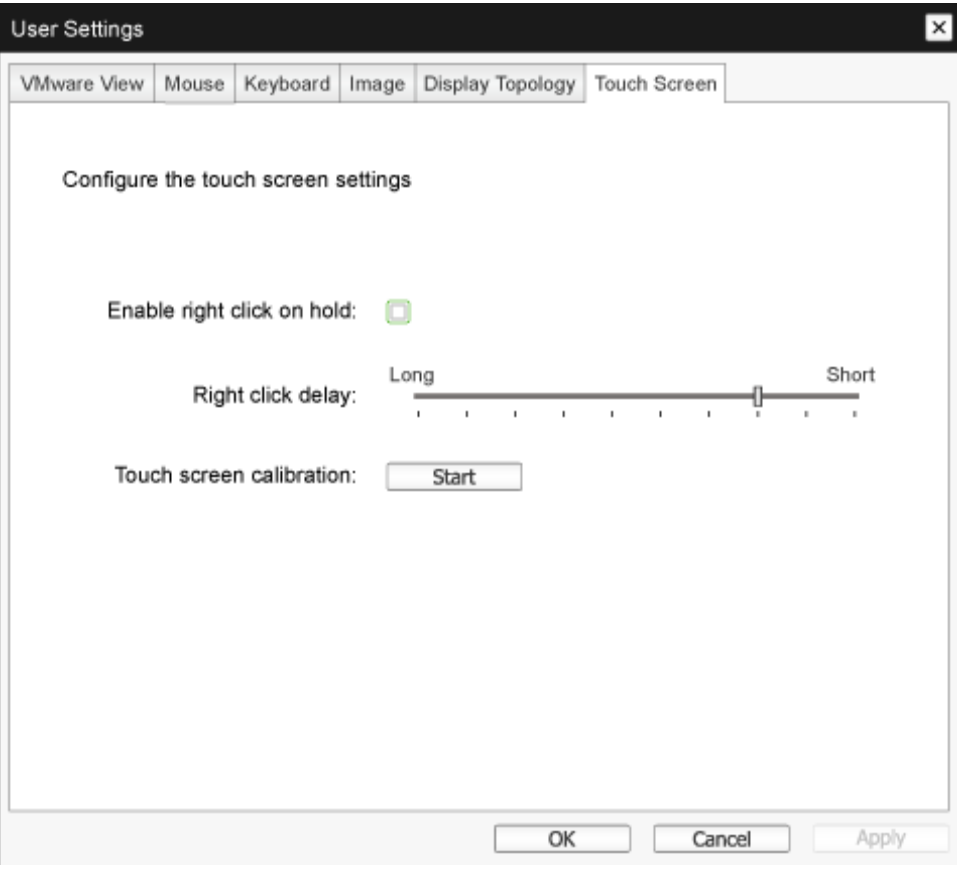

- Enable right click on hold (Omogući klik desnim tasterom pri držanju) Potvrdite izbor ove opcije da biste dozvolili korisnicima da emuliraju klik desnim tasterom miša kada dodirnu ekran i zadrže prst na njemu nekoliko sekundi. Ako opozovete njen izbor, klik desnim tasterom miša neće biti podržan.
- Right click delay (Zadrška klika desnim tasterom) Prevucite pokazivač na položaj između Long (Duga) i Short (Kratka) da biste odredili koliko dugo korisnik mora da zadrži prst na ekranu da biste emulirao klik desnim tasterom miša.
- Touch screen calibration (Kalibracija dodirnog ekrana) Program za kalibraciju će se pokrenuti kada prvi put povežete dodirni ekran sa nultim klijentom. Na dodirnom ekranu dodirnite svaku od tri meta kako se budu pojavljivale. Da biste testirali kalibraciju, prevlačite prst uz monitor i proverite da li ga pokazivač prati.Ako to ne uspe, program za kalibraciju će se automatski ponovo pokrenuti. Koordinate se posle kalibracije skladište u fleš memoriju.

Da biste ručno pokrenuli program za kalibraciju, na stranici ekranskog prikaza Touch Screen (Dodirni ekran) kliknite na Start (Pokreni). Sledite uputstva na ekranu.

# <span id="page-35-0"></span>4. Tehničke specifikacije

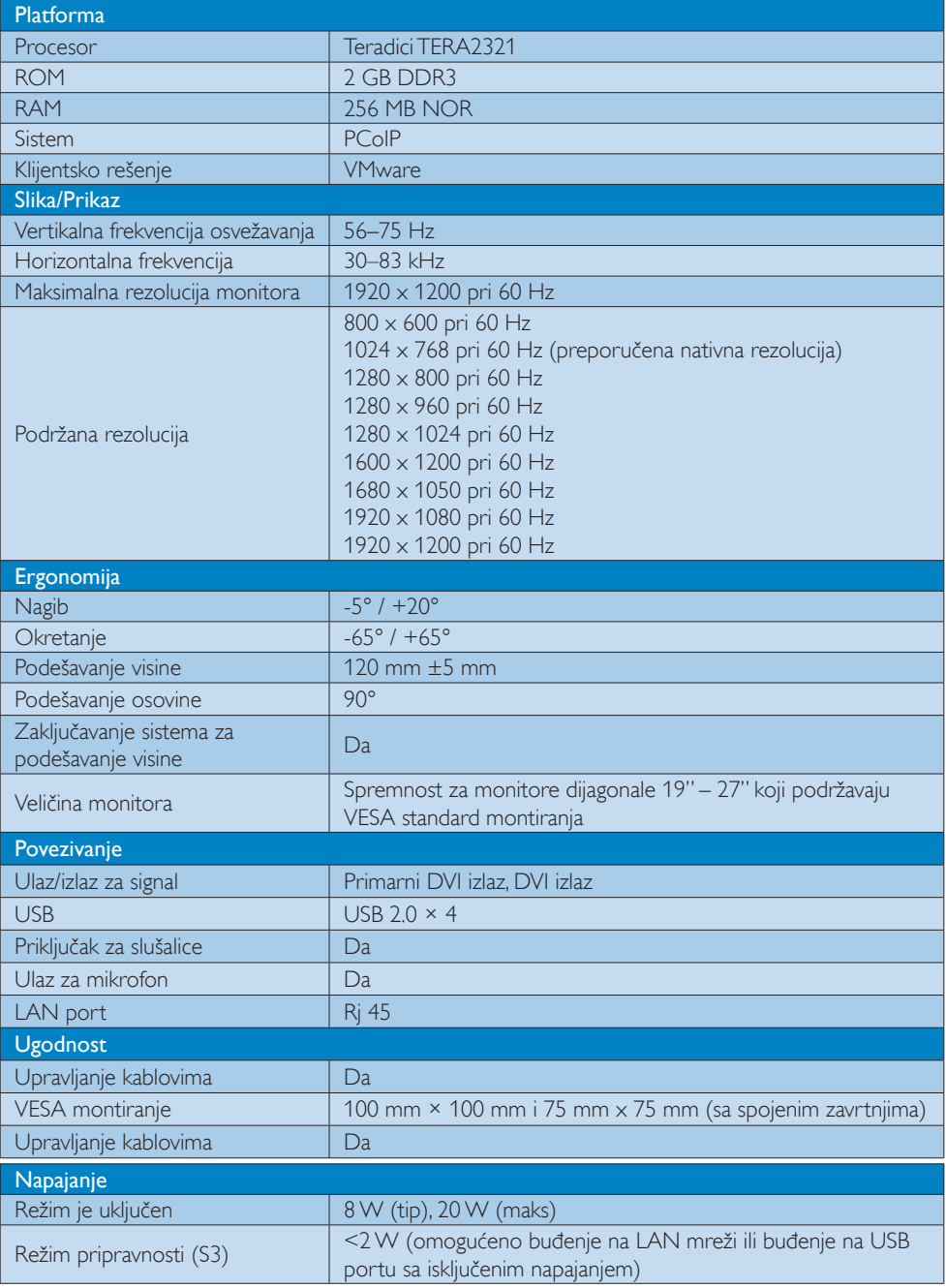

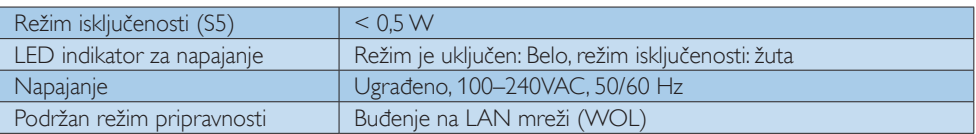

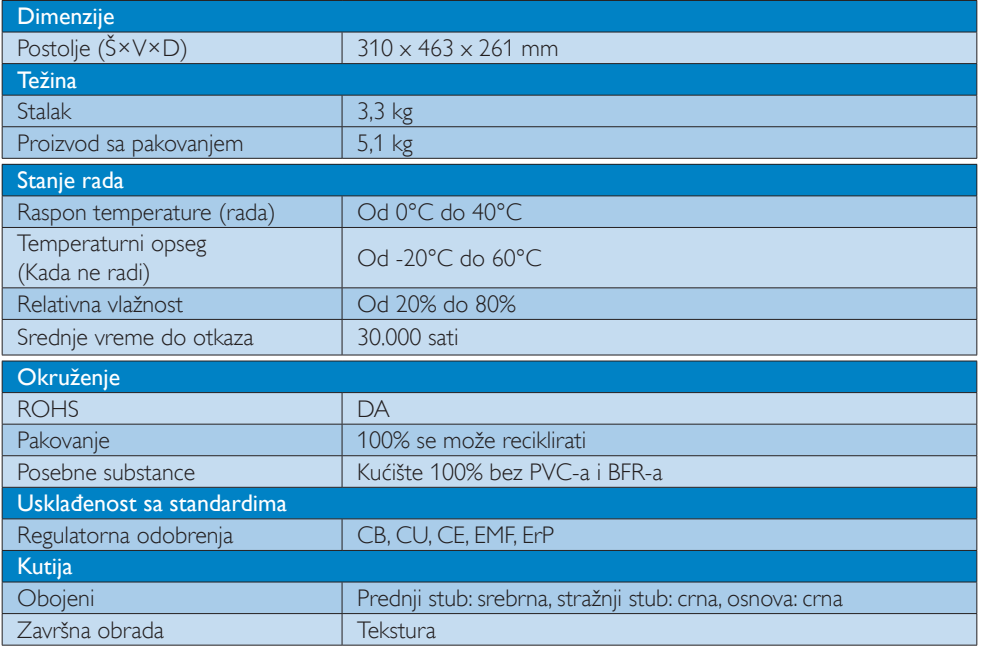

### **B**eleška

- 1. Pripravno napajanje USB porta od 5 V nije podržano kada je cloud monitor base u režimu isključenog napajanja jednosmernom strujom.
- 2. Ovi podaci se mogu menjati bez obaveštenja. Idi na www.philips.com/support da preuzmete najnoviju verziju pamfleta.
- 3. Cloud monitor base podržava rezolucije širine  $\geq$  1024 i visine  $\geq$  720, sve do 1920 x 1200 pri 60 Hz (RB) za oba DVI-D izlaza.  $\therefore$ RB" znači  $\therefore$ Režim smanjenog zatamnjenja". Za 1920  $\times$  1200 pri 60 Hz i 1920  $\times$  1080 pri 60Hz, podržani su samo režimi smanjenog zatamnjenja. Standardni režimi zatamnjenja nisu podržani od strane uređaja cloud monitor base.
- 4. Cloud monitor base ne podržava EDID otkrivanje putem vrućeg priključivanja. Sistem samo omogućava odgovarajuće video izlaze ako korisnik priključi DVI-D kablove pre podizanja sistema uređaja cloud monitor base.

# <span id="page-37-0"></span>5. Regulativne informacije

#### CE Declaration of Conformity

This product is in conformity with the following standards

- • EN60950-1:2006+A11:2009+A1:20 10+A12:2011 (Safety requirement of Information Technology Equipment).
- EN55022:2010 (Radio Disturbance requirement of Information Technology Equipment).
- EN55024:2010 (Immunity requirement of Information Technology Equipment).
- • EN61000-3-2:2006 +A1:2009+A2:2009 (Limits for Harmonic Current Emission).
- • EN61000-3-3:2008 (Limitation of Voltage Fluctuation and Flicker) following provisions of directives applicable.
- 2006/95/EC (Low Voltage Directive).
- 2004/108/EC (EMC Directive).
- 2009/125/EC (ErP, Energy-related Product Directive, EC No. 1275/2008 and 642/2009 Implementing)
- 2011/65/EU (RoHS Directive)

And is produced by a manufacturing organization on ISO9000 level.

The product also comply with the following standards

- ISO9241-307:2008 (Ergonomic requirement,Analysis and compliance test methods for electronic visual displays).
- GS EK1-2000:2013 (GS mark requirement).
- prEN50279:1998 (Low Frequency Electric and Magnetic fields for Visual Display).
- MPR-II (MPR:1990:8/1990:10 Low Frequency Electric and Magnetic fields).

# EN 55022 Compliance (Czech Republic Only)

This device belongs to category B devices as described in EN 55022, unless it is specifically stated that it is a Class A device on the specification label. The following applies to<br>devices in Class A of EN 55022 (radius of protection up to 30 meters). The user of the device is obliged to take all steps necessary to remove sources of interference to telecommunication or other devices.

Pokud není na tvoovém štítku počítače uvedeno, že spadá do do třídy A podle EN 55022. s on the main that the extra state position of the state of the state of the state of the state of the state o<br>The state state of the state of the state of the state of the zame and the state of the state of the state of<br>T jiných zařízení je uživatel povinnen provést taková opatřaní, aby rušení odstranil.

#### Polish Center for Testing and Certification **Notice**

The equipment should draw power from a socket with an attached protection circuit (a three-prong socket).All equipment that works together (computer, monitor, printer, and so on) should have the same power supply source.

The phasing conductor of the room's electrical installation should have a reserve short-circuit protection device in the form of a fuse with a nominal value no larger than 16 amperes (A).

To completely switch off the equipment, the power supply cable must be removed from the power supply socket, which should be located near the equipment and easily accessible.

A protection mark "B" confirms that the equipment is in compliance with the protection usage requirements of standards PN-93/T-42107 and PN-89/E-06251.

#### Wymagania Polskiego Centrum Badań i Certyfikacji

**Prymagamia 1 Disnego Centrum Dataen i Certyjinacji**<br>Urządzenie powinno być zasilane z gniazda z przyłączonym obwodem ochronnym (gniazdo z<br>kolkiem). Współpracujące ze sobą urządzenia (komputer, monitor, drukarka) powinny b

Instalacja elektryczna pomieszczenia powinna zawierać w przewodzie fazowym rezerwową ochronę<br>przed zwarciami, w postaci bezpiecznika o wartości znamionowej nie większej niż 16A (amperów). .<br>W celu całkowitego wyłaczenia urządzenia z sieci zasilania, należy wyjąć wtyczkę kabla<br>zasilającego z gniazdka, które powinno znajdować się w pobliżu urządzenia i być łatwo dostępne. Znak bezpieczeństwa "B" potwierdza zgodność urządzenia z wymaganiami bezpieczeństwa użytkowania zawartymi w PN-93/T-42107 i PN-89/E-06251.

#### Pozostałe instrukcje bezpieczeństwa

- Nie należy używać wtyczek adapterowych lub usuwać kołka obwodu ochronnego z wtyczki. Jeżeli konieczne jest użycie przedłużacza to należy użyć przedłużacza 3-żyłowego z prawidłowo połączonym przewodem ochronnym.
- prawiatowo potączonym przewoacen ocnromym.<br>System komputerowy należy zabezpieczyć przez nagłymi, chwilowymi wzrostami lub spadkami napięcia, używając eliminatora przepięć, urządzenia dopasowującego lub<br>bezzakłoceniowego źr
- \* Należy upewnić się, aby nic nie leżało na kablach systemu komputerowego, oraz aby kable nie były umieszczone w miejscu, gdzie można byłoby na nie nadeptywać lub potykać się o nie.
- Nie należy rozlewać napojów ani innych płynów na system komputerowy.
- $\bullet$  Nie należy wpychać żadnych przedmiotów do otworów systemu komputerowego, gdyż może to spowodować pożar lub porażenie prądem, poprzez zwarcie elementów wewnętrznych.
- to spowoarowa pozar tuo porazente prącent, poprzez zwarcu e tementow wewnątrznych.<br>System komputerowy powinien znajdować się z dala od grzejników i źródel ciępła. Ponadto, mie należy blokować otworów wemylacyjnych. Należy

#### North Europe (Nordic Countries) Information

#### Placering/Ventilation

#### VARNING:

FÖRSÄKRA DIG OM ATT HUVUDBRYTARE OCH UTTAG ÄR LÄTÅTKOMLIGA, NÄR DU STÄLLER DIN UTRUSTNING PÅPLATS.

Placering/Ventilation

## ADVARSEL:

SØRG VED PLACERINGEN FOR, AT NETLEDNINGENS STIK OG STIKKONTAKT ER NEMT TILGÆNGELIGE.

Paikka/Ilmankierto

#### VAROITUS:

SIIOITA LAITE SITEN, ETTÄ VERKKOJOHTO VOIDAAN TARVITTAESSA HELPOSTI IRROTTAA PISTORASIASTA.

### Plassering/Ventilasjon

### ADVARSEL:

NÅR DETTE UTSTYRET PLASSERES, MÅ DU PASSE PÅ AT KONTAKTENE FOR STØMTILFØRSEL ER LETTE Å NÅ.

#### Ergonomie Hinweis (nur Deutschland)

Der von uns gelieferte Farbmonitor entspricht den in der "Verordnung über den Schutz vor Schäden durch Röntgenstrahlen" festgelegten Vorschriften.

Auf der Rückwand des Gerätes befindet sich ein Aufkleber, der auf die Unbedenklichkeit der Inbetriebnahme hinweist, da dieVorschriften über die Bauart von Störstrahlern nach Anlage III ¤ 5 Abs. 4 der Röntgenverordnung erfüllt sind.

Damit Ihr Monitor immer den in der Zulassung geforderten Werten entspricht, ist darauf zu achten, daß

- 1. Reparaturen nur durch Fachpersonal durchgeführt werden.
- 2. nur original-Ersatzteile verwendet werden.
- 3. bei Ersatz der Bildröhre nur eine bauar tgleiche eingebaut wird.

Aus ergonomischen Gründen wird empfohlen, die Grundfarben Blau und Rot nicht auf dunklem Untergrund zu verwenden (schlechte Lesbarkeit und erhöhte Augenbelastung bei zu geringem Zeichenkontrast wären die Folge). Der arbeitsplatzbezogene Schalldruckpegel nach DIN 45 635 beträgt 70dB (A) oder weniger.

**AN** ACHTUNG: BEIM AUFSTELLEN DIESES GERÄTES DARAUF ACHTEN, DAß NETZSTECKER UND NETZKABELANSCHLUß LEICHT ZUGÄNGLICH SIND.

# <span id="page-39-1"></span><span id="page-39-0"></span>6. Briga o kupcima i garancija

# 6.1 Briga o kupcima & Garancija

Za informacije o pokriću garancije i zahtevu za dodatnu podršku za vaš region, molimo posetite internet prezentaciju www.philips.com/support za detalje.Takođe možete kontaktirati svoj lokalni broj Philips centra za brigu o potrošačima koji se nalazi ispod.

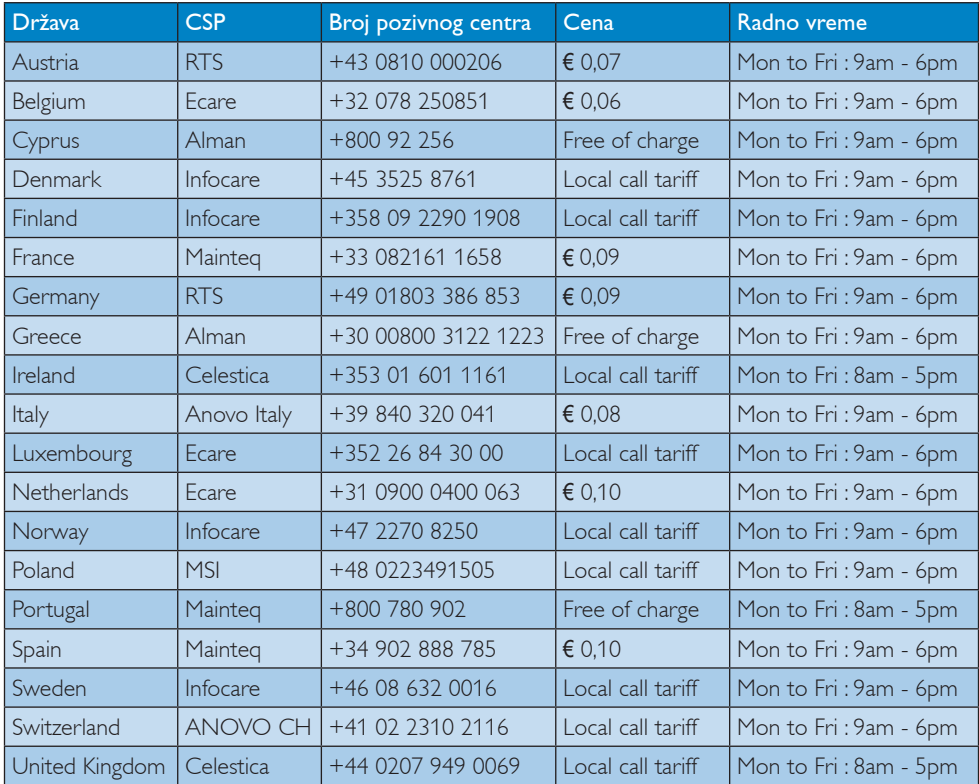

#### Kontakt informacije za region ZAPADNE EVROPE:

#### Kontakt informacije za Kinu:

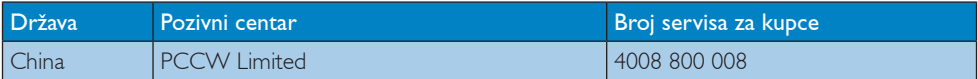

#### Kontakt informacije za SEVERNU AMERIKU:

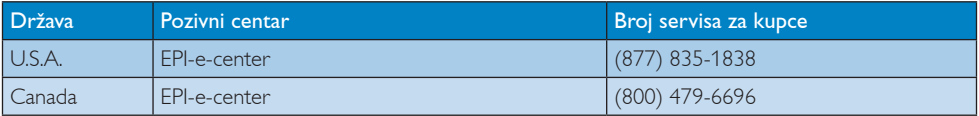

## 6. Briga o kupcima i garancija

#### Kontakt informacije za region CENTRALNE I ZAPADNE EVROPE:

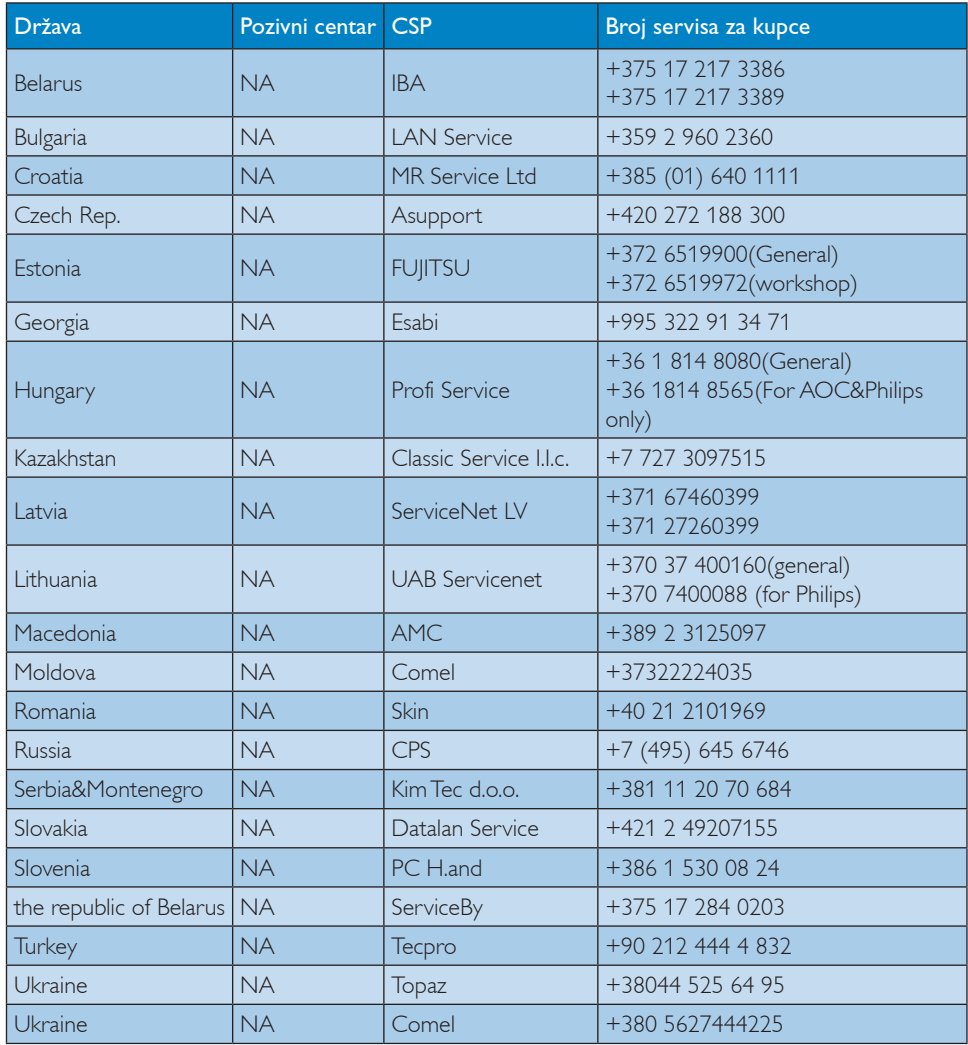

## Kontakt informacije za region LATINSKE AMERIKE:

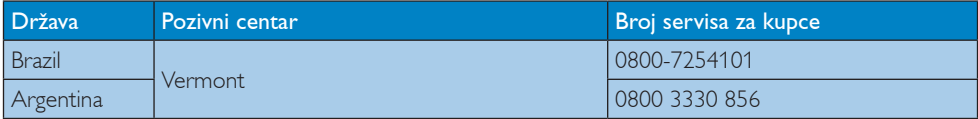

### Kontakt informacije za APMEA region:

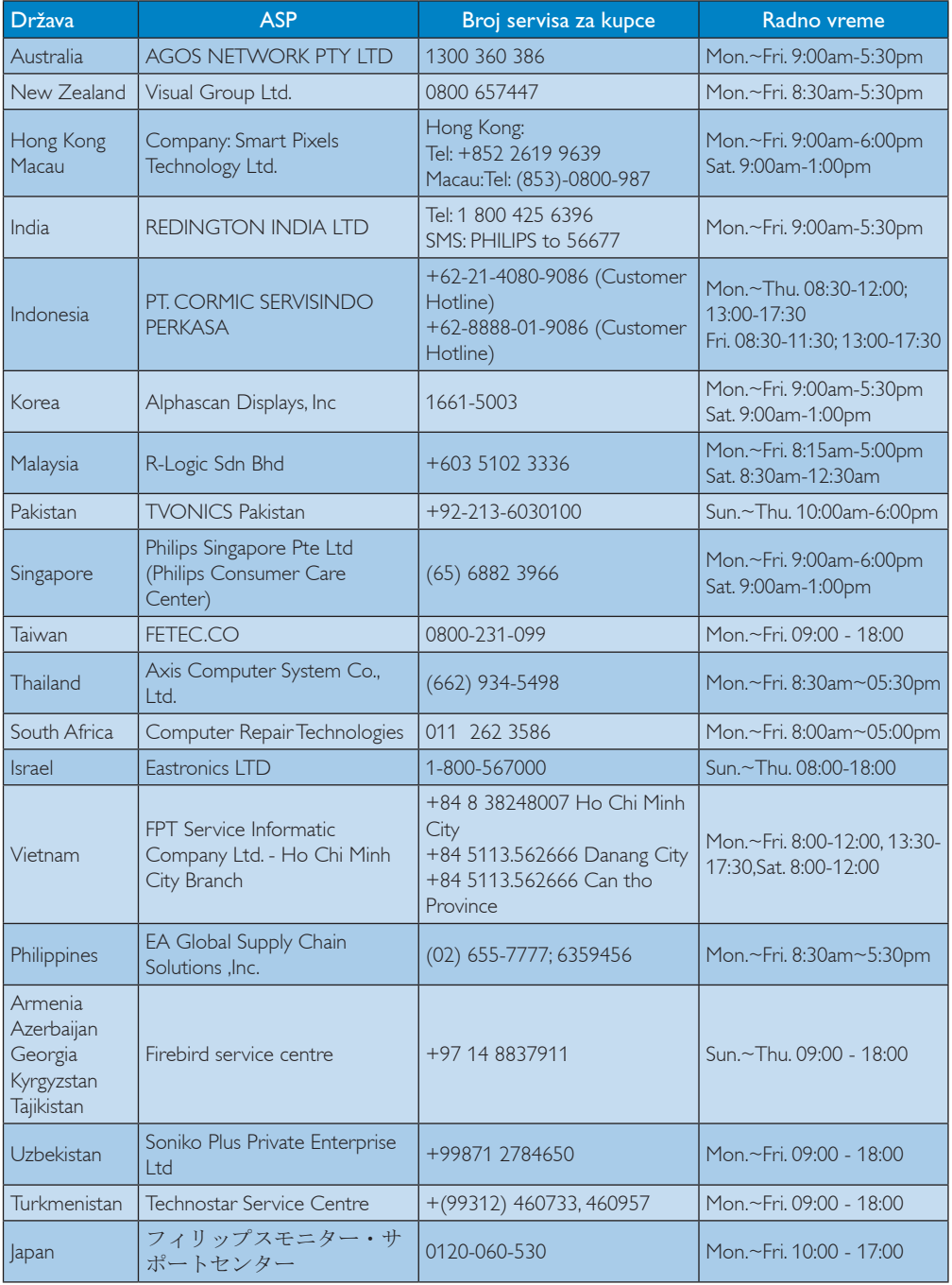

# <span id="page-42-1"></span><span id="page-42-0"></span>7. Rešavanje problema i najčešće postavljana pitanja (FAQ)

# 7.1 Rešavanje problema

Ova stranica se bavi problemima koje može rešiti sam korisnik. Ukoliko problem postoji i nakon što ste probali ova rešenja, kontaktirajte predstavnika Philips korisničkog servisa.

## Uobičajeni problemi

#### Nema slike (svetleća dioda za napajanje ne gori)

- Proverite da li je električni kabl povezan sa utičnicom i sa zadnjim delom monitora.
- Prvo, proverite da li je prekidač za uključivanje na prednjem delu monitora u položaju ISKLJUČEN, zatim ga pritisnite u položaj UKLJUČEN.

#### Nema slike (svetleća dioda za napajanje gori belo)

- Proverite da li je uređaj cloud monitor base uključen.
- Proverite da li je signalni kabl pravilno povezan sa uređajem cloud monitor base.
- Proverite da kabl monitora slučajno nema savijene čavlice na strani sa koje se spaja. Ukoliko ima, popravite ili zamenite kabl.
- Osobina štednje energije se može aktivirati

#### Ekran kaže

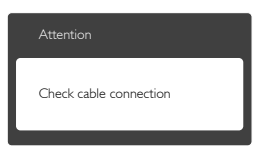

Proverite da li je kabl monitora pravilno povezan sa uređajem cloud monitor base. (Takođe pogledajte vodič za brzo korišćenje).

- Proverite da vidite da li kabl monitora ima savijene čavlice.
- Proverite da li je uređaj cloud monitor base uključen.

#### Vidljivi znaci dima ili varnica

- Ne obavliaite bilo kakve korake za rešavanje problema
- Odmah isključite monitor iz glavnog izvora napajanja, zbog bezbednosti
- Odmah kontaktirajte predstavnika Philips servisa za korisnike.

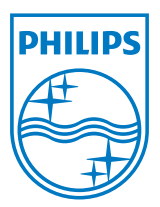

© 2014 Koninklijke Philips N.V. Sva prava zadržana.

Philips i Philips Shield Emblem su žigovi kompanije Koninklijke Philips N.V. i koriste se pod licencom Koninklijke Philips N.V.

Specifikacije su podložne promenama bez obaveštenja.

Verzija: M4SB4B1927VE1T